# **GENEQ F90 GNSS Receiver**

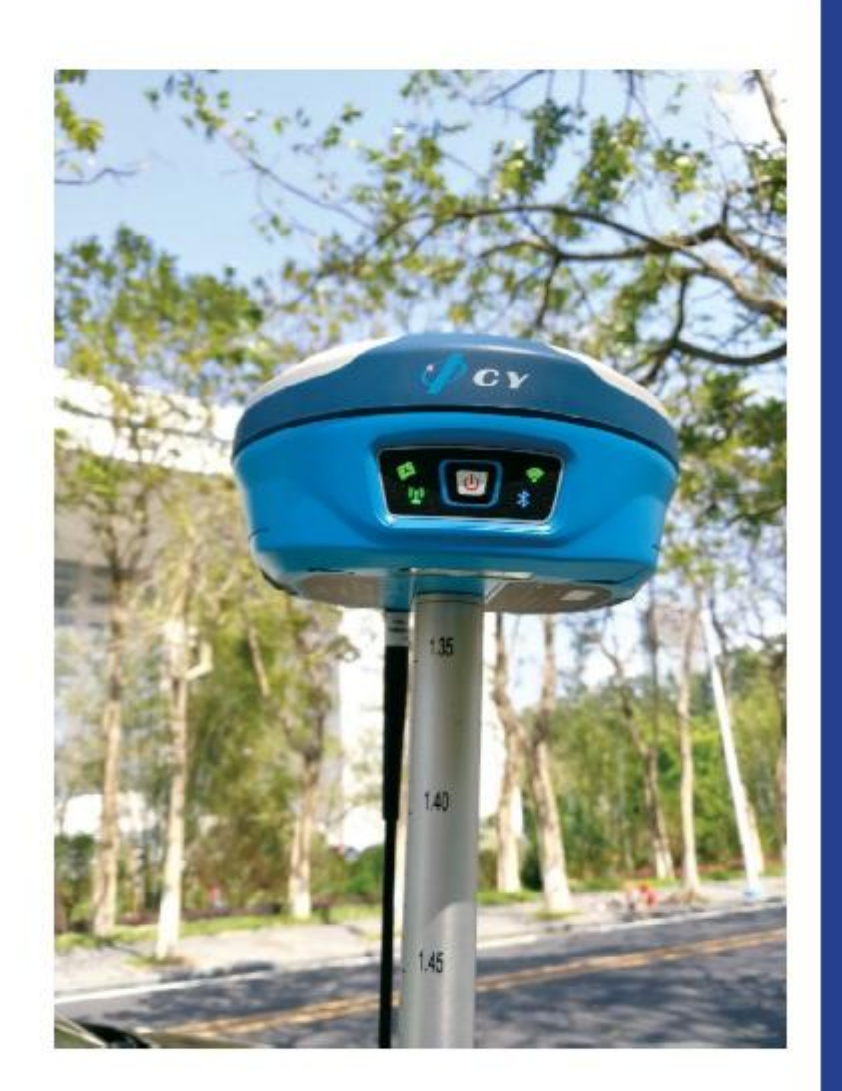

# **User Manual**

# GENEQ F90 GNSS Receiver

# اطالعات کلی

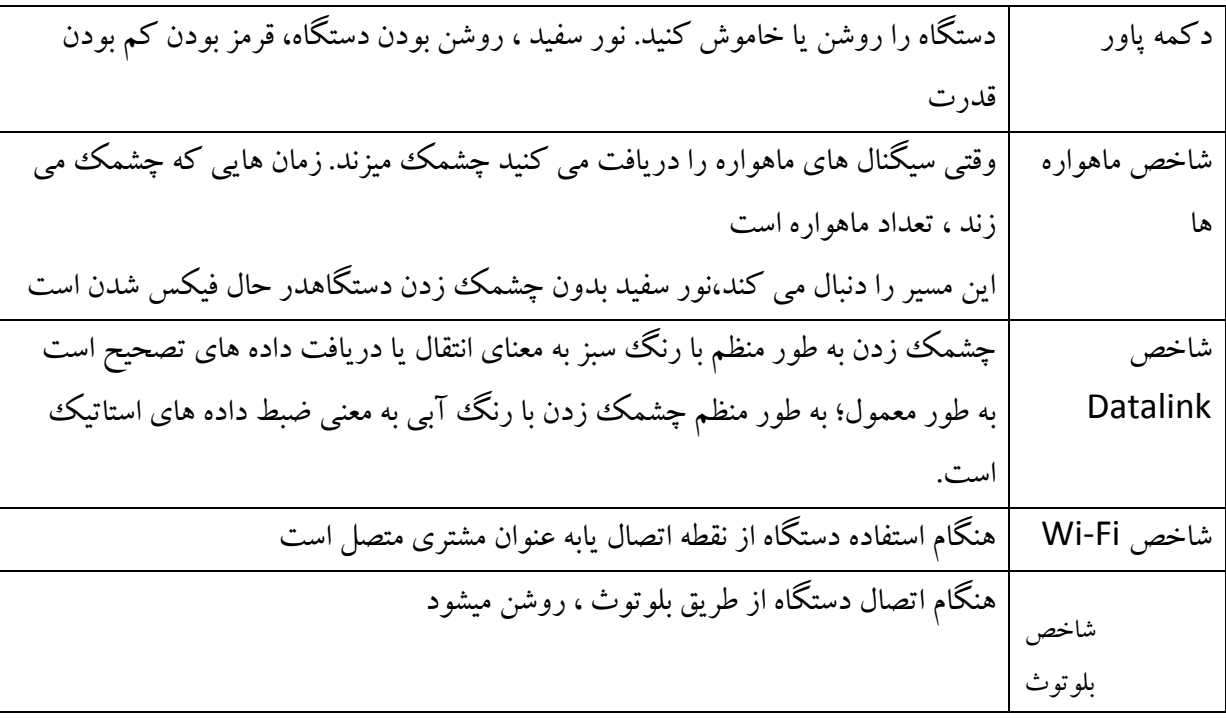

وضعیت نشانگر: تاریک ، روشن یا چشمک زن ... این وضعیت متفاوت تجهیزات RTK را نشان می دهد

تنظیمات

مکان مناسب برای دریافت بهتر ماهواره ها وانتقال سیگنال های UHF برای ایستگاه پایه ضروری است. موقعیت مناسب باید با شرایط زیرمطابقت داشته باشد.

- )1( به منظور آسان ترو بهتردریافت سیگنال ماهواره ها ، یک منطقه باز گسترده را انتخاب کنید. عالوه بر این ، مطمئن شوید که هیچ پوششی مانند سقف یا شاخ و برگهای سنگین وجود ندارد.
- )2( مکان باالتربرای انتقال سیگنالهای UHF بهتر است. اگر روور دوراز پایه باشد ، باید آنتن تقویت شده را با سه پایه باال ببرید.
- )3( اطمینان حاصل کنید که هیچ قسمت زیادی از آب یا اشیاء به شدت تداخل سیگنال ماهواره ای ندارند.

)4( دقت کنید که هیچ اشیاء پرتوی رادیویی با قدرت زیاد احاطه نشده است. و مطمئن شوید که هیچ خط برق در اطراف وجود ندارد. حداقل 222 متراز این اشیاء دور نگه دارید.

تنظیم ساز

ابزار را به سه پایه سوار کنید. برای اطمینان از بهترین عملکرد ، دستگاه را دقیقاً سطح و مرکزقرار دهید. می توانید پایه را در یک نقطه تصادفی یا در یک نقطه مشخص تنظیم کنید. اگر پایه را بر روی نقطه تصادفی تنظیم کنید ، فقط یک موقعیت را انتخاب کرده و دستگاه را تراز می کنید. اگر پایه را بر روی نقطه معین تنظیم کنید ، می توانید مراحل زیررا دنبال کنید:

)1( تراز وسط قرار دادن دستگاه a. تنظیم سه پایه ابتدا پاهای فرمت را به طول مناسب بکشید ، سر سه پایه را به موازات زمین قرار دهید و پیچ ها را محکم کنید.

B. وسط سه پایه و نقطه اشغالی را تقریباً در همان خط شاقول قرار دهید.

C.برای اطمینان از اینکه به خوبی در زمین مستقر شده است ، روی سه پایه بروید.

)2( اتصال ابزار روی سه پایه ابزار را با دقت روی سر سه پایه قرار دهید و با شل کردن پیچ سه پایه دستگاه را بکشید. )3( دستگاه را با استفاده ازویال مدور به طور تقریبی صاف کنید آ. پیچ تراز وسط A و B را بچرخانید تا حباب درویال مدور مانند تصویر 1-4 نشان داده شود ، در این حالت حباب در یک خط عمود بر یک خط قرار دارد که از طریق مراکز دو پیچ ترازویی تنظیم

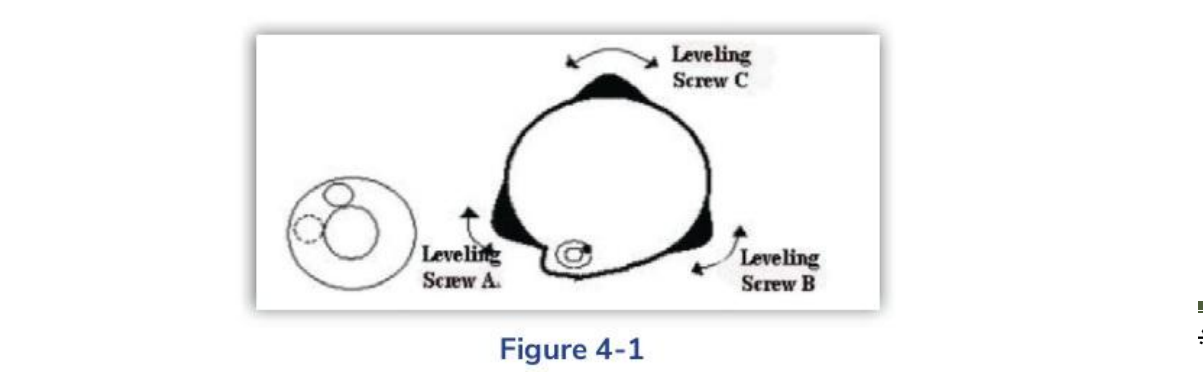

میشود. ب پیچ تراز سطح C را چرخانده و حباب را به مرکزویال مدور منتقل کنید.

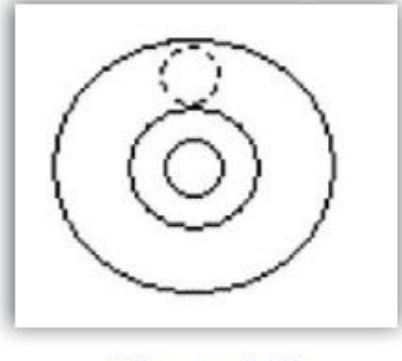

Figure 4-2

دقیقاً با استفاده ازویال صفحه سطح را درست کنید. آ. با شل کردن پیچ گیره افقی ، ساز را به صورت افقی بچرخانید و ویال صفحه را به صورت موازی با خط اتصال سطح تراز A و B قرار دهید و سپس با چرخاندن پیچ های تراز کننده سطح A و B حباب را به مرکز ویال صفحه قرار دهید.

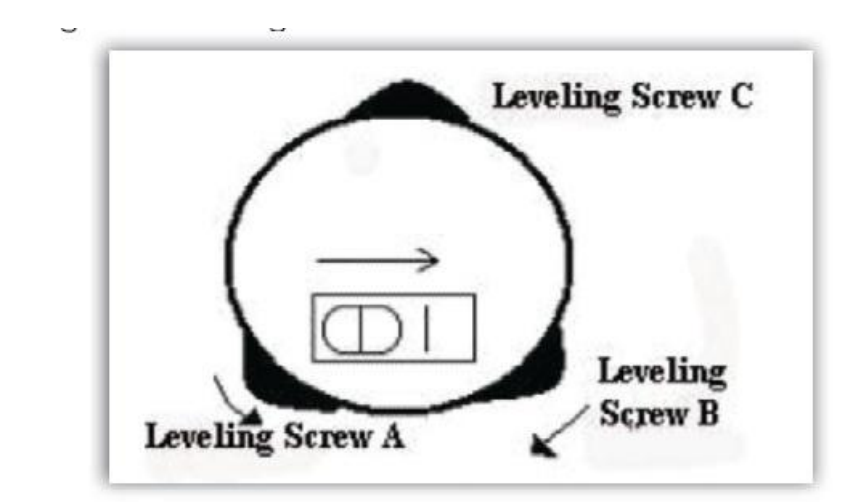

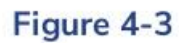

ابزار 022 را حول محور عمودی خود بچرخانید وپیچ سطح باقی مانده یا سطح C را بچرخانید تا حباب را یک بار دیگر محور کنید.

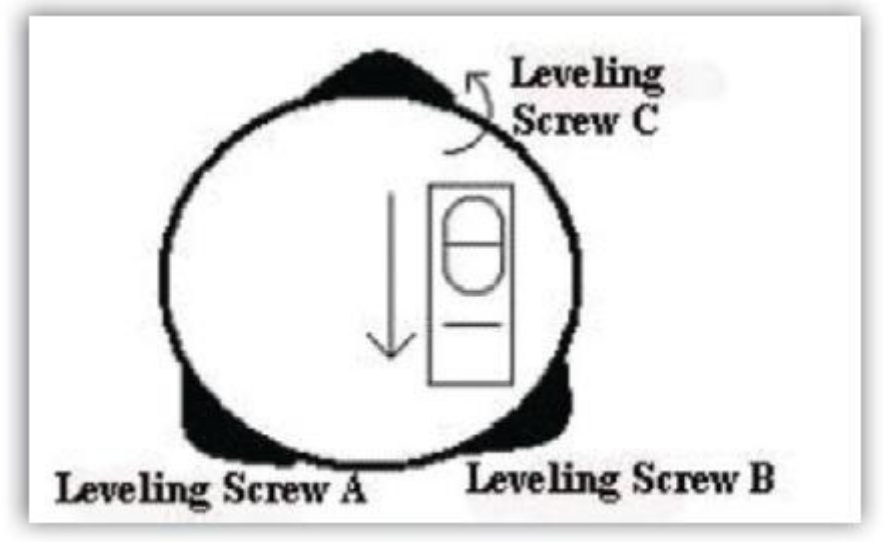

Figure 4-4

ج) مراحل بالا و b & a را برای هر ۹۰۰ چرخش ابزار تکرار کنید و بررسی کنید که حباب در تمام جهات به درستی محور است یا خیر.

4.1.3 ارتفاع آنتن اندازه گیری کنید.

وقتی از F90 برای جمع آوری داده های استاتیک استفاده می کنیم یا از آن به عنوان ایستگاه پایه استفاده می کنیم باید ارتفاع آنتن اندازه گیری شود. نمایش "a "در شکل زیر 5-4 است ، ارتفاع از نقطه اندازه گیری شده از زمین تا مرکز فاز ، فقط از این ارتفاع می توانیم بدست آوریم که می توان از مختصات نقطه اندازه گیری شده زمین استفاده کرد.

روش های اندازه گیری برای به دست آوردن ارتفاع آنتن:

)1( ارتفاع کم فاصله از نقطه اندازه گیری شده زمین تا وسط عالمت مقیاس اصلی را اندازه گیری کنید. )عالمت "d" که در شکل 5-4 نشان داده شده است.( )2( ارتفاع ستون

altimetry piece

فاصله از ته دستگاه را به طور مستقیم اندازه بگیرید. ارتفاع عمودی "b "است که در شکل 5-4 نشان

زمین اندازه گیری شده از فاصله را تا لبه باالیی صفحه اندازه گیری کنید. این "c "است که در شکل

یکی از روش های اندازه گیری را از باال انتخاب کنید. از نوار اندازه گیری استفاده کنید قد مورد نظر

خود را اندازه گیری کنید. ارتفاع را در نرم افزار وارد کنید. سپس می توانید ارتفاع را از زمین به مرکز

 $b = \sqrt{c^2 - k^2}$   $b = \sqrt{d^2 - R^2} - H$ 

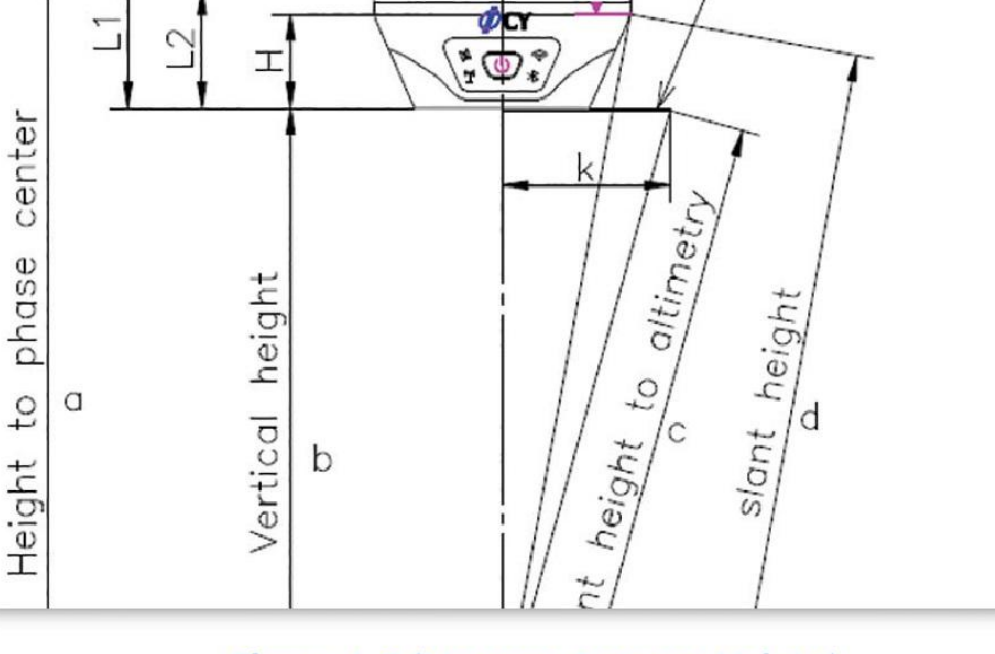

Figure 4-5 (Measure Antenna Height)

داده شده است.

)3( صفحه اندازه گیری

5-4 نشان داده شده است.

فاز بدست آورید. فرمول به شرح زیر است:

 $a=b+L1$ 

4.1.4 انتقال سیگنال از طریق رادیو خارجی

آنتن تقویت شده خارجی را بر روی سه پایه ثابت کنید واز کابل اتصال برای اتصال رادیوی خارجی با درگاه 5 پین گیرنده استفاده کنید ، همانطور که در شکل 6-4 نشان داده شده است. کابل برق را به رادیو خارجی وصل کنید. سپس رادیو را روشن کنید. می توانید کانال را مستقیماً بر روی رادیوی خارجی تنظیم کنید. میزان baud پورت سریال خارجی باید برابربا رادیوی خارجی باشد. نرخ باو برای دستگاه ما 30422 است. اگراز رادیوی ما استفاده می کنید ، باید میزان baud را 30422 تعیین کنید تا گیرنده شما مطابق با رادیو باشد.

4.1.5 انتقال سیگنال از طریق رادیو داخلی

برای فاصله کوتاه ، می توانید از رادیو داخلی برای انتقال سیگنال استفاده کنید. ابتدا ، آنتن UHF را در 90F برابربا شکل 7-4 نشان دهید. و سپس حالت رادیویی داخلی را از طریق کنترلر یا عملکردوب UI انتخاب کنید. رادیو داخلی فاصله حدود 5 کیلومتر را پوشش می دهد.

4.1.6 انتقال سیگنال از طریق شبکه

برای انتقال سیگنال همچنین می توانید از شبکه )90F دارای 4G ماژول پشتیبانی از شبکه 4G )استفاده کنید. سیم کارت را در گیرنده قرار دهید. و datalink شبکه را از طریق کنترلر یا عملکردوب UI انتخاب کنید.

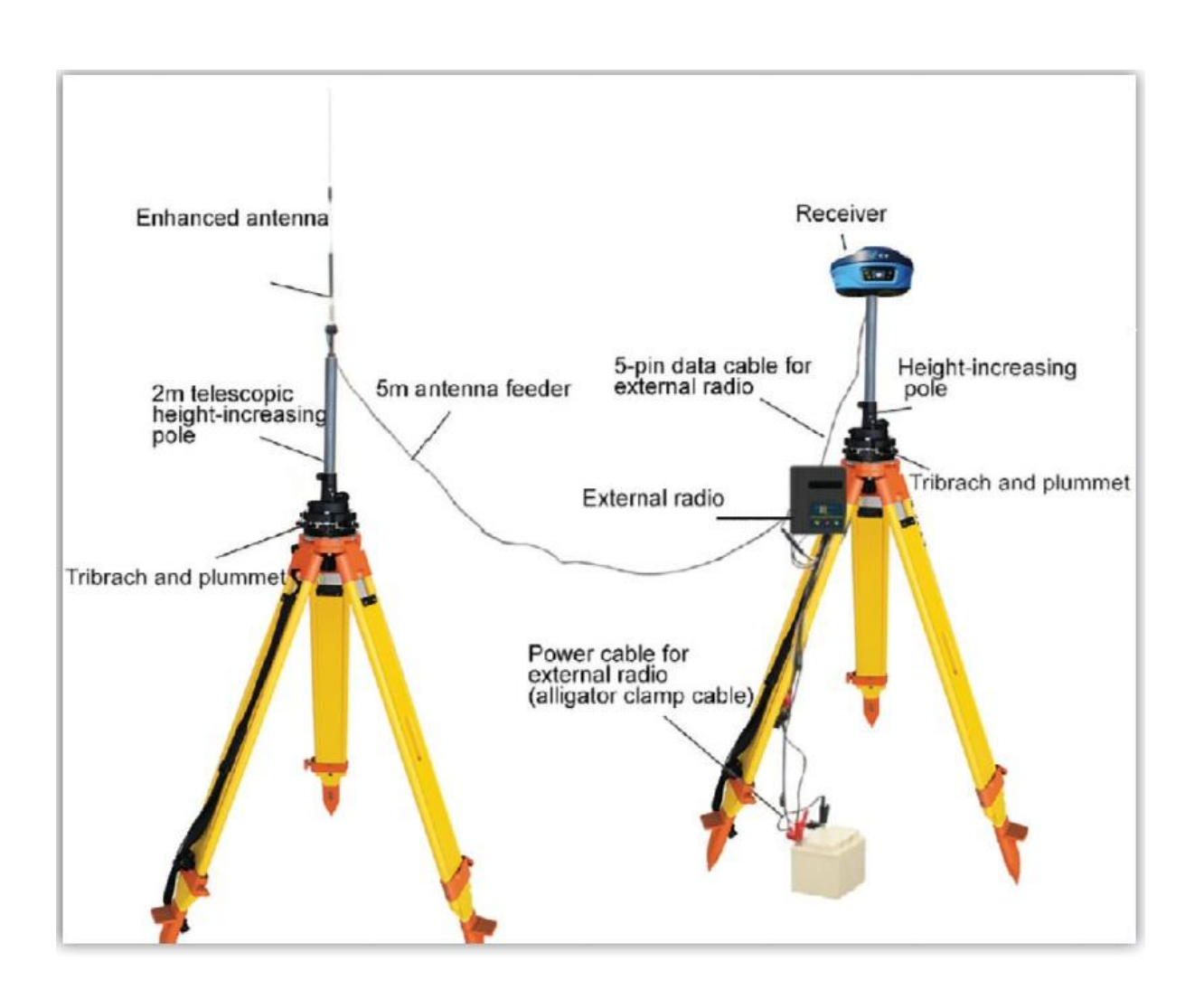

Figure 4-6 (Base Station with external radio)

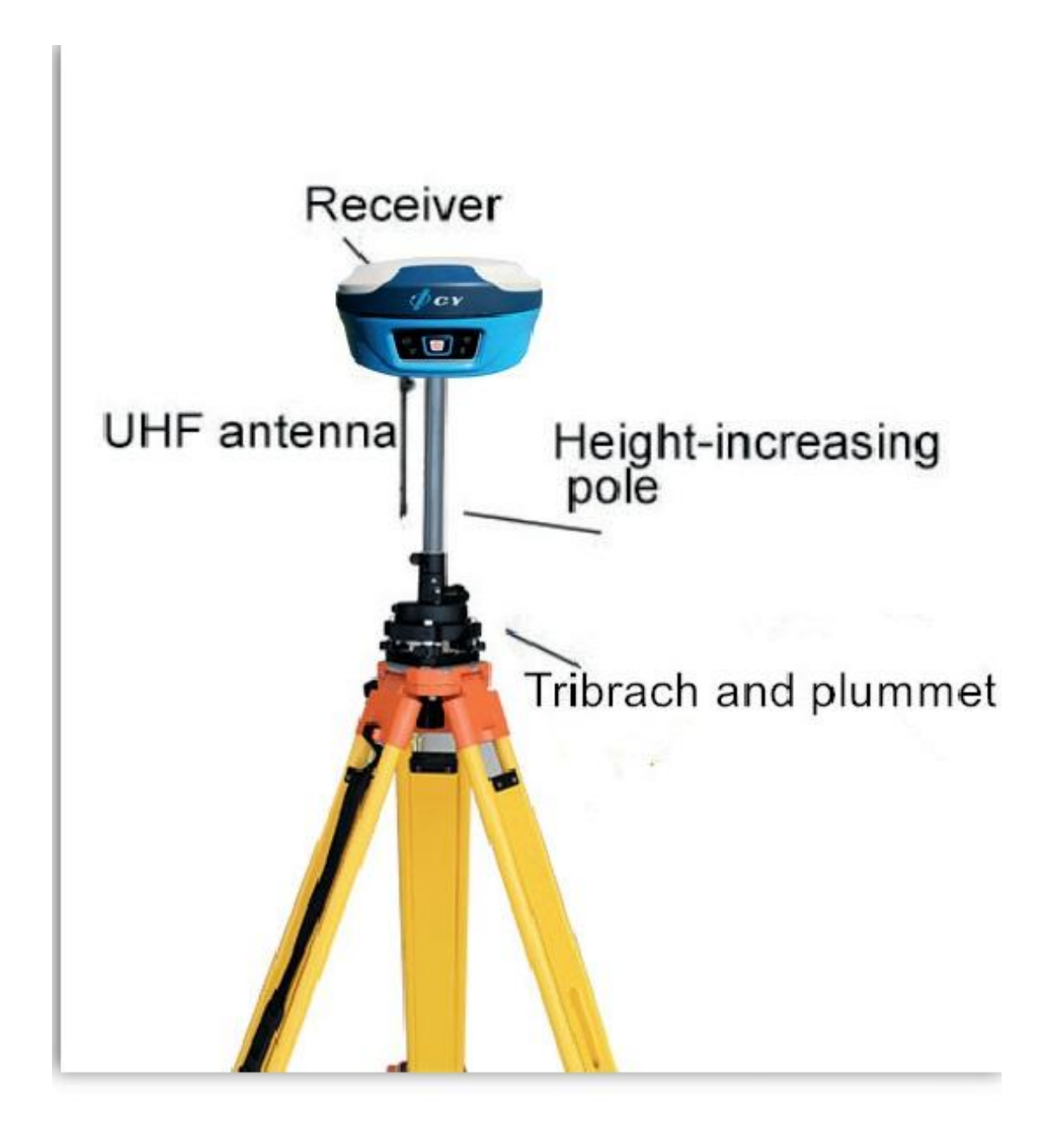

# Figure 4-7 (Base station with internal radio)

4.2 راه اندازی روور

ایستگاه روور می تواند داده ها را از طریق روش های مختلف datalink دریافت کند - رادیو داخلی ، شبکه روورو شبکه کنترلر.

بازرگانی کشمیری 15069953190 Page5

4.2.1 کنترلر را با روور متصل کنید

براکت کنترلر را به قطب وصل کنید. اگر از 4g داخلی استفاده می کنید ، باید سیم کارت را در کنترلر وارد کنید. اگر از رادیو داخلی استفاده می کنید ، آنتن UHF-X را بزنید. می توانید کنترلررا با روور از طریق -Wi Fi یا بلوتوث به دلخواه خود متصل کنید.

)1( از طریق Fi-Wi

90F را می توان بهعنوان کانون مهم استفاده کرد ، از کنترلر برای جستجوی سیگنال 90F Fi-Wi استفاده کنید ،شماره سریال. 90F در کنترلرنشان داده می شود ، سپس آن را انتخاب کنید تا اتصال کامل شود.

)2( از طریق بلوتوث

برای جستجوی سیگنال بلوتوث 90F از کنترلر استفاده کنید. سریال 90f روی کنترلر نشان داده میشود. سپس آن را انتخاب کنید تا اتصال برقرار شود.

4.2.2 رادیو داخلی Rover

آنتن UHF را روی روور ثابت کنید ، سپس حالت رادیویی داخلی را روی کنترلر یا از طریق عملکرد WEB UI انتخاب کنید. می توانید کانال رادیویی وپروتکل رادیویی را انتخاب کنید ، اما اطمینان حاصل کنید که کانال وپروتکل رادیویی هستند.

4.2.3 حالت شبکه Rover

سیم کارت را در روور قرار دهید ، سپس حالت شبکه را در کنترلر یا از طریق عملکرد UIانتخاب کنید. ورودی حساب کاربری ورمز عبور ، تنظیم APN و بارگذاری GGA ..

4.2.4 شبکه کنترلر روور

این روش بدان معنی است که سیم کارت در کنترلر درج شده است. کنترل کننده اطالعات تصحیح را دریافت می کند واز طریق بلوتوث به دستگاه ارسال می کند. نسبت به شبکه دستگاه پایدارتر است.

4.2.5 داده پشتیبان را بارگیری کنید

بازرگانی کشمیری 15069953190 Page01

پس از انجام بررسی ، می توانید داده های پشتیبان را از طریق UI WEB همانطور که در شکل 0-4 نشان داده شده است بارگیری کنید. قالب داده های پشتیبان گیری ".RTK "است

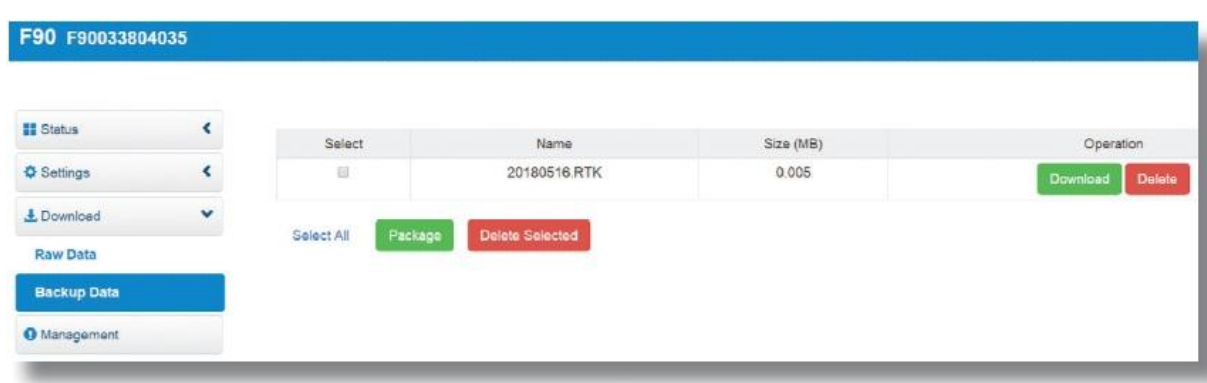

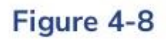

4.3 نقشه برداری استاتیک

درخواست های پیمایشی ثابت حداقل 2 گیرنده در 2 نقطه در یک پایه را نشان می دهد. این گیرنده ها را در همان وضعیت نگه دارید و حداقل 4 ماهواره را ردیابی کنید و سپس از فاصله ی نسبی این 2 امتیازدریافت کنید. نقشه برداری استاتیک باالترین دقت قابل دستیابی را فراهم می کند و به طوالنی ترین زمان مشاهده ، از کمتر از یک ساعت تا ساعت های بیشتر یا طولانی تر نیاز دارد.

عملکرد پیمایشی استاتیک در F90 شامل نقشه برداری در فضای باز و پردازش ارسال داده های داخلی.

- 4.3.1 طراحی شبکه پایه
	- )1( الگوی همزمان

همانطور که می دانیم ، نقشه برداری استاتیک از حداقل دویا بیشتر از دو گیرنده در همان مدت ماهواره ها را ردیابی می کند. و سپس می توانیم داده هایی از این نکات را بدست آوریم. الگویی که توسط این نقاط شکل گرفته است به نام الگوی هماهنگ سازی. در صورت استفاده از سه یا بیشتر از سه گیرنده ، الگوی<sub>ی</sub> که توسط این نقاط ایجاد می شود به نام چرخه الگوی هماهنگ سازی است. همانطور که در شکل 0-4 نشان داده شده است.

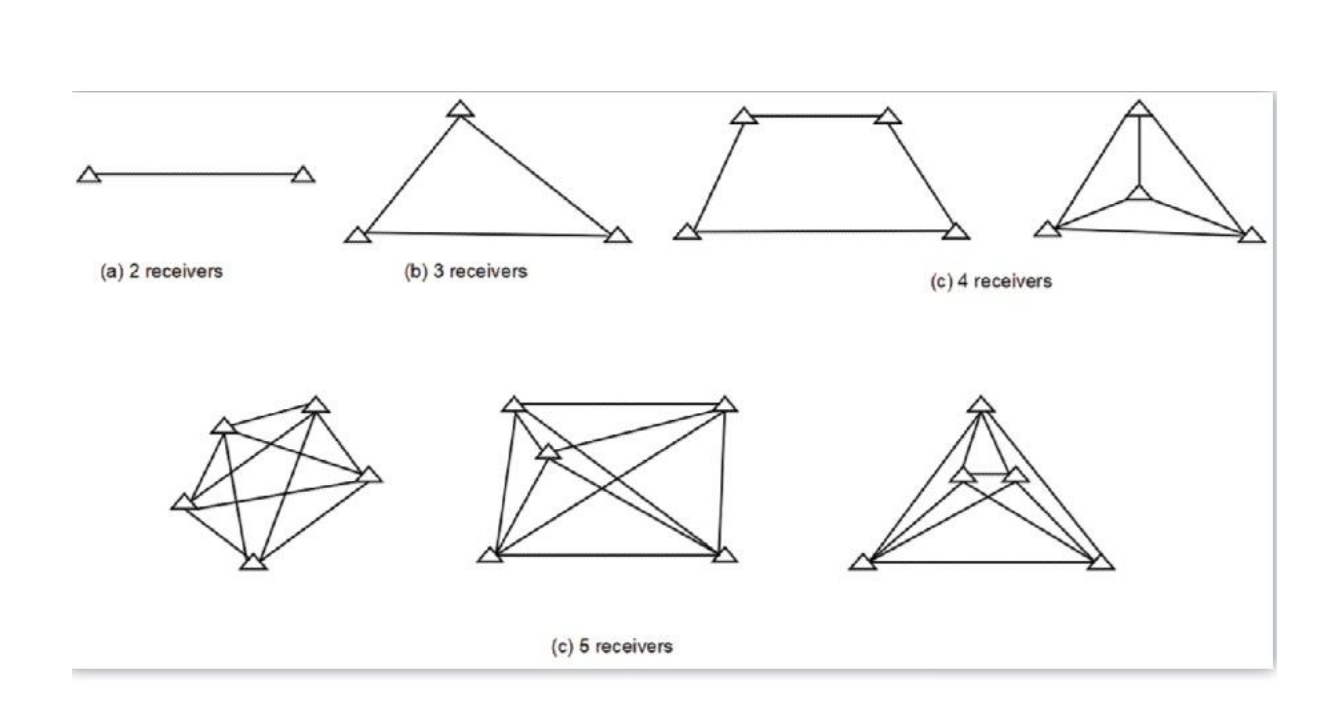

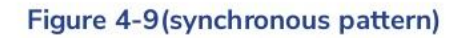

)3( الگوی ناهمزمان اگر در یک شبکه پایه خیلی نکات زیادی وجود دارد ، باید این چرخه همزمان را به یکدیگر وصل کرده و الگوی ناهمزمان را شکل دهید. الگوی ناهمزمان را می توان از طریق سه طریق وصل کرد همانطور که در شکل 12-4 نشان داده شده است: (الف) اتصال نقطه با اتصال دو شکل مجاور تنها با یک نقطه مشترک ، شبکه اتصال نقطه به عنوان یک راه حل تعریف می شود. مزیت این نوع از کارآیی باالیی است و سریع قابل گسترش است. اما نمی تواند تأیید نظرسنجی با دقت باال را تأیید کند. بنابراین ، در کار دقیق توصیه نمی شود. (ب) اتصال طرف. با اتصال دو شکل مجاور توسط همان طرف ، شبکه اتصال جانبی به عنوان یک راه حل تعریف شده است. به دلیل دقت بسیار زیاد در نقشه برداری از آن استفاده می شود. )ج( اتصال نقطه و سمت. از آنجا که هرنوع شبکه مزایا ومضرات خاص خود را دارد ، می توانیم این نوع ها را برای دستیابی به کارآیی بالاتر اما سرمایه گذاری پایین تر در زمان ترکیب کنیم. شبکه اتصال ترکیبی در کار نقشه برداری متداول است.

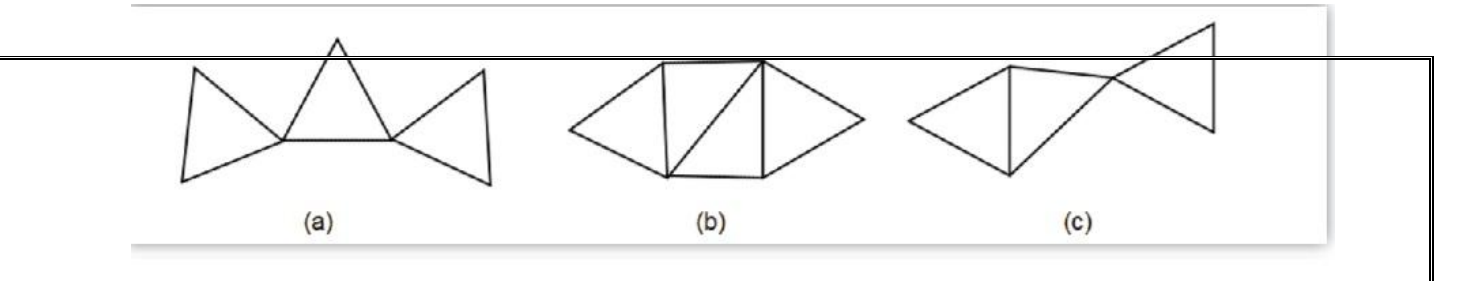

Figure 4-10(asynchronous pattern)

4.3.2 نظرسنجی در فضای باز )1( نکات مناسب را انتخاب کنید نکات مناسب برای اطمینان از انجام کار نقشه برداری کامالً روان و مؤثر ضروری است. این نکات فقط باید بعد از اینکه به خوبی تجزیه و تحلیل و جمع آوری اطالعات کامل منطقه مورد نظررا بیان کنید ، توضیح داده شود. این نکات را انتخاب کنید که به بهترین وجه برای دقت وهدف شما انجام شود. هنگام انتخاب نکته در بررسی استاتیک ، باید به موارد زیرتوجه کنید: آ. نکات باید با هدف نظرسنجی شما مطابقت داشته باشد. ب این نکات همچنین باید برای سایرروشهای نظرسنجی آسان باشد. ج حمل و نقل مناسب. بنابراین تنظیم دستگاه آسان است.

د به دور از اشیاء پرتوهای رادیویی با قدرت زیاد ، مطمئن شوید که هیچ مغناطیسی وجود ندارد

در نزدیکی

ه به دور از منطقه بزرگ آب یا ساختمان آینه ، رابط چند مسیری را کاهش دهید.

)3( تنظیم دستگاه ها بعد از انتخاب نقاط ، دستگاه را در این نقاط تنظیم می کنید. دستگاه را روشن کنید ، می توانید "Mode Static "را از طریق نرم افزار کنترلر یا UI WEI تنظیم کنید. همانطور که در شکل 11-4 نشان داده شده است.

باز رگانی کشمیری ۹۱۳۵۵۷۶۰۵۱ . هندامی است 15069951

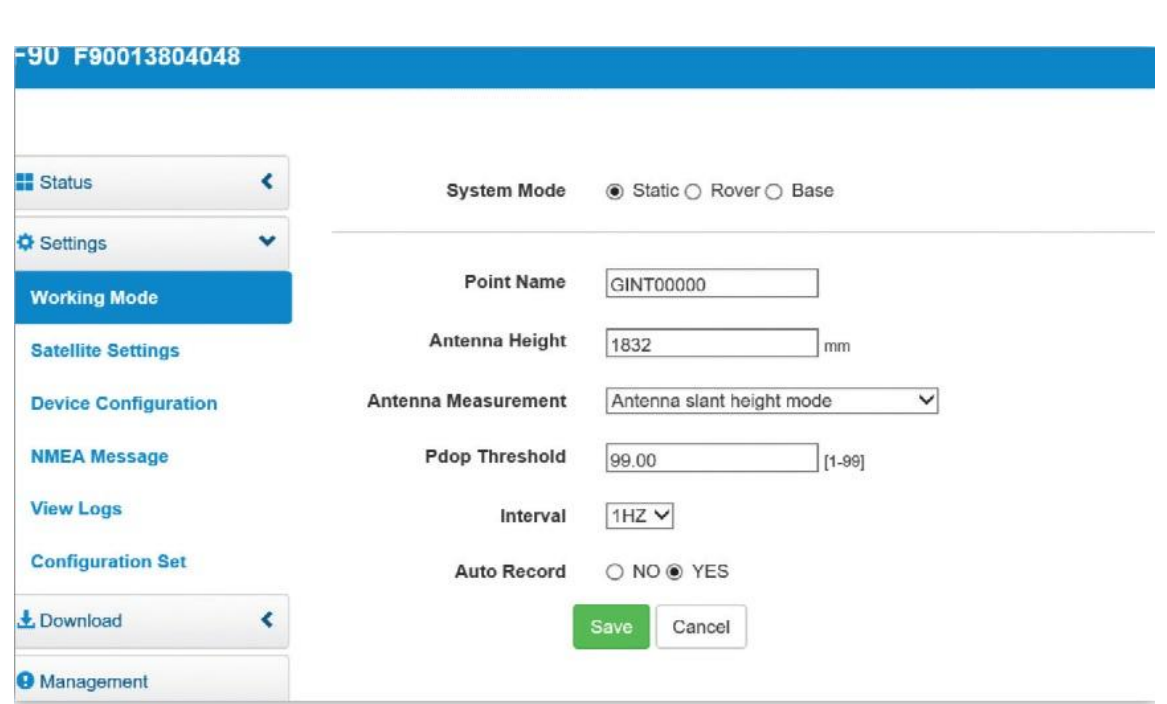

Figure 4-11

شما می توانید نام نقطه را تعیین کنید و فرکانس فاصله را تعیین کنید و ارتفاع آنتن و دیگران را وارد کنید. پس از کار ، می توانید وضعیت سیگنال ماهواره ای را مشاهده کرده و داده های ماهواره ای را در دستگاه یا کنترلر ضبط کنید.

4.3.3 بارگیری داده ها

90F را از طریق UI WEB )برای بارگیری داده ها متصل کنید. نام پرونده داده شده باید با یادداشت های نظرسنجی در فضای باز از طرف خودتان مطابقت داشته باشد. نام داده شامل نام نقاط ، روز سال وزمان نقشه برداری است. تشخیص این کار برای شما آسان است. اگرنام خانوادگی 14f.34661171 است ، اولین چهار شماره "3466" می توانند توسط خودتان تعریف شوند. سه شماره بعدی "117" بیانگر روز سال است که قابل ویرایش نیست. آخرین شماره یعنی زمان های نظرسنجی ، که امکان ویرایش نیزوجود ندارد. داده ها را به فرمت RINEX تبدیل کنید.

9 تنظیم کردن ui web

 $1,$  web ui 4, را وصل و ثبت کنید  $\sim$ 

90F می تواند یک کانون مهم باشد. می توانید آن را از طریق Fi-Wi آن با تلفن ، کنترلر، رایانه شخصی یا سایر دستگاه ها متصل کنید. نام پیش فرض Wi-Fi شماره دستگاه است و هیچ رمز عبوری لازم نیست.

پس از اتصال Fi-Wi، IP راوارد کنید "102.160.12.1" به مرورگروب خود را فعال کنید.

 $\left|\leftarrow\right|$   $\circ$   $\left|\right. \left\| \right\|$   $\circ$  http://192.168.10.1/#

پنجره ای مانند شکل ۵–۱ ظاهر می شود ، نام کاربر و رمز عبور را درخواست می کند ، پیش فرض به شرح زیر است:

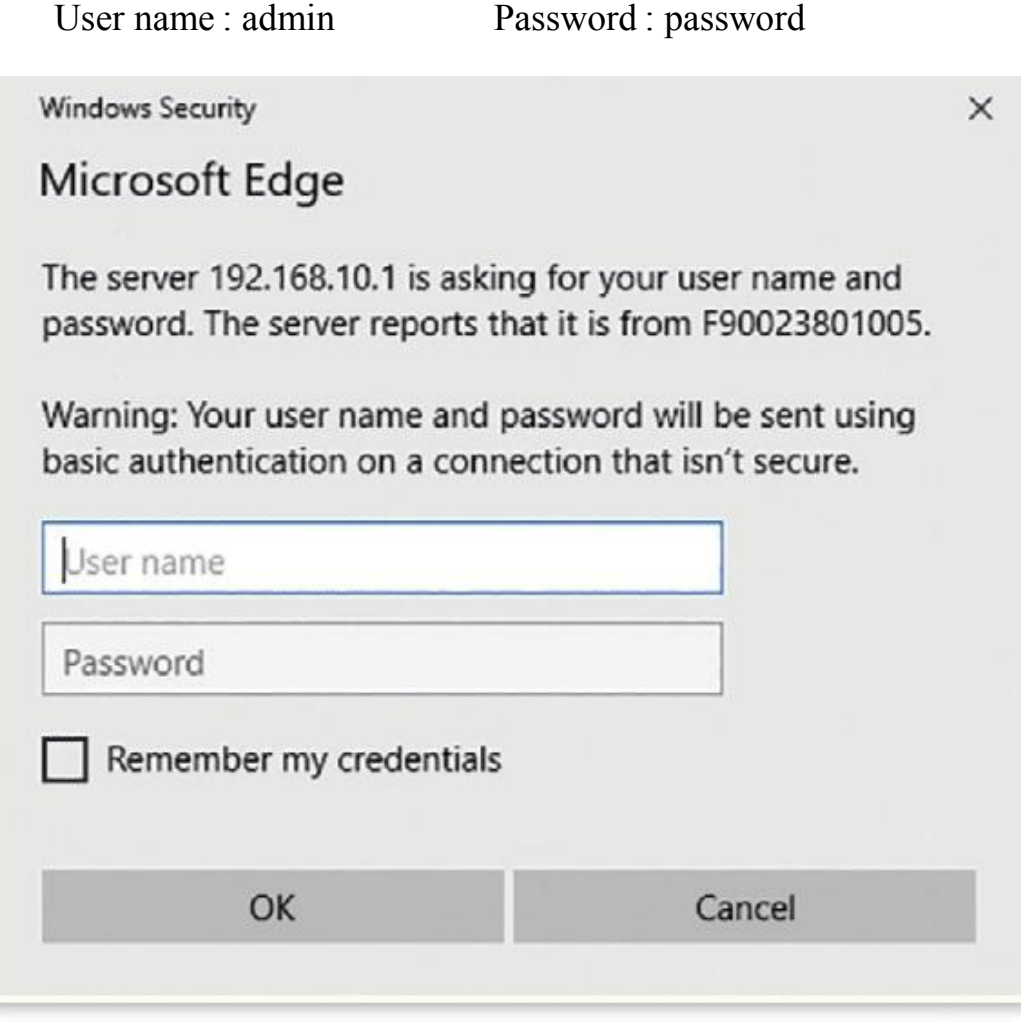

Figure 5-1

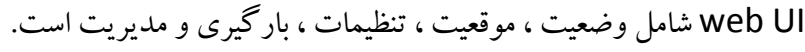

وضعیت 5.2

در وضعیت ، می توانید وضعیت کار فعلی گیرنده و برخی اطالعات اولیه را مشاهده کنید. مانند پیوند داده ها ، ماهواره ها و اطالعات دستگاه.

5.2.1 موقعیت

در "موقعیت" می توانید حالت سیستم ، هماهنگی ها و ماهواره ها را مشاهده کنید.

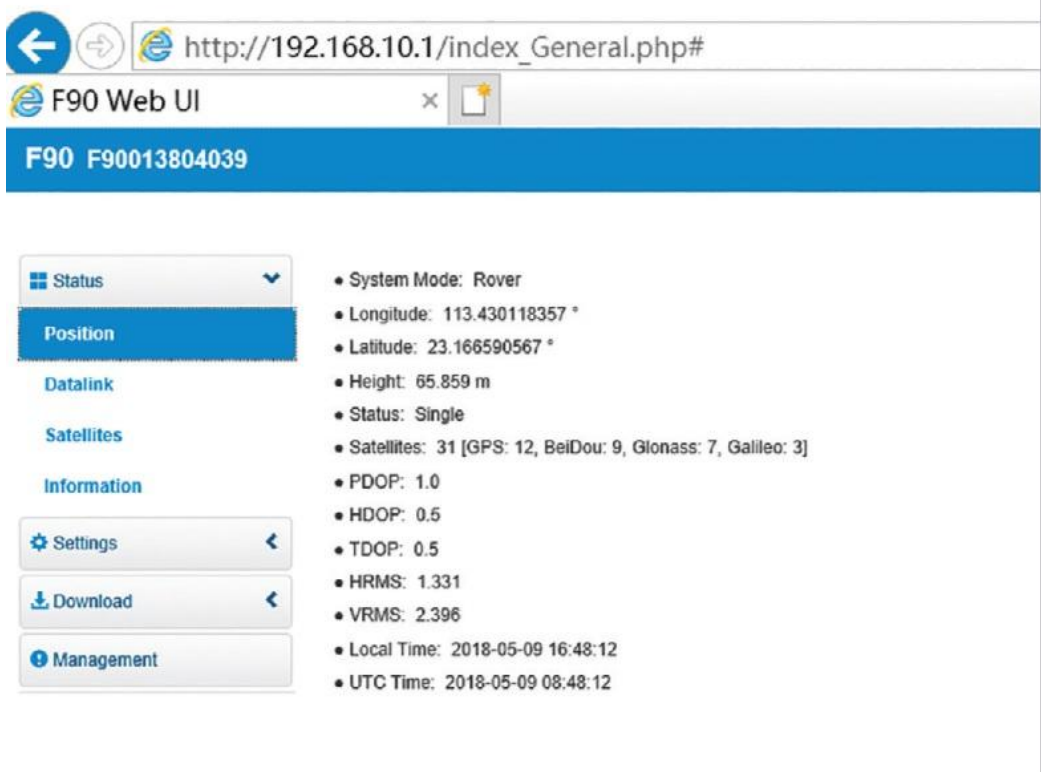

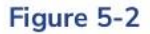

5.2.2پیوند داده ای

در "Datalink "می توانید کانال ، فرکانس وپروتکل را تنظیم کنید. و همچنین می توانید تشخیص کانال را در این منو انجام دهید. در زیر عکس datalink رادیویی داخلی را نشان می دهد.

بازرگانی کشمیری ۹۱۳۵۵۷۶۰۵۱ .<br>بازرگانی کشمیری ۹۱۳۵۵۷۶۰۵۱ .

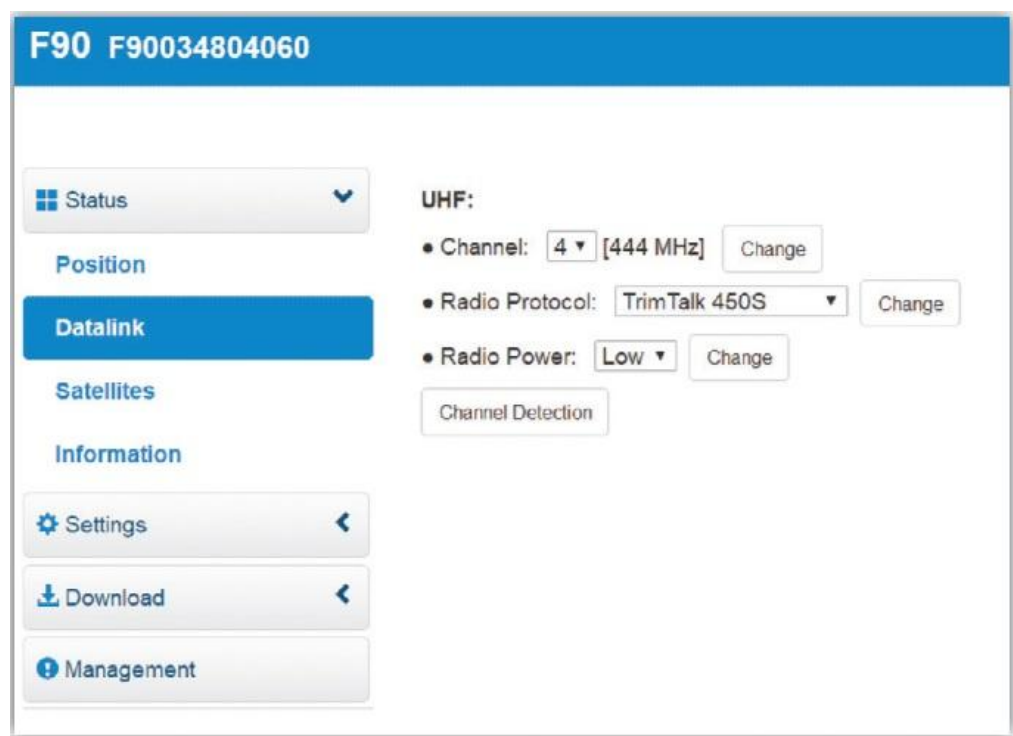

Figure 5-3

5.2.3 ماهواره ها

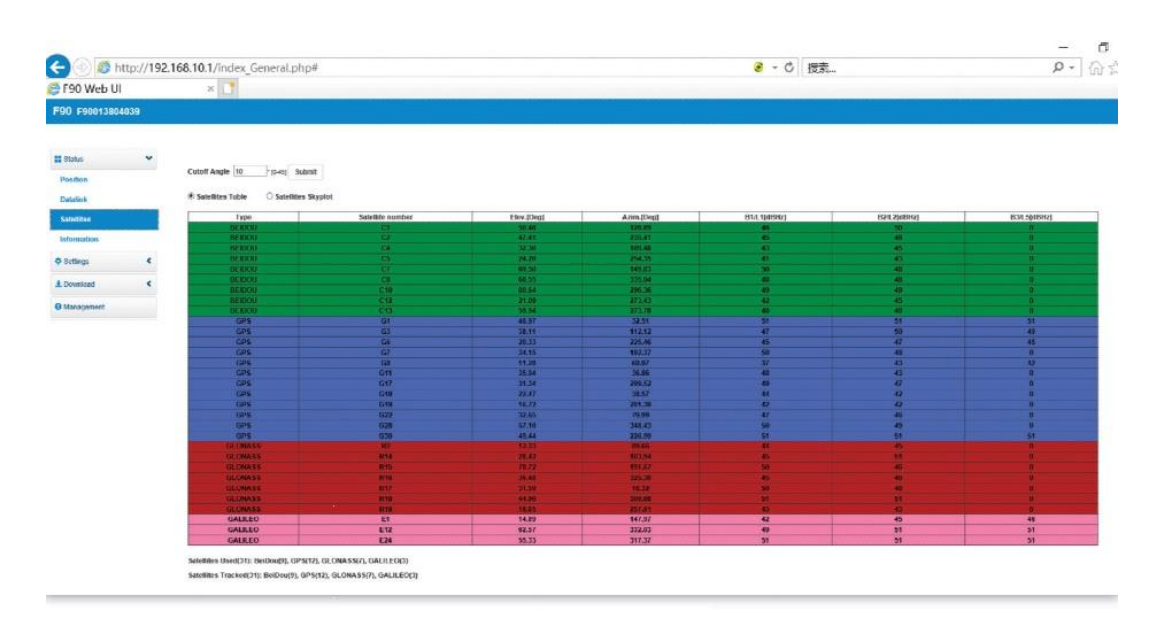

در "ماهواره ها" می توانید زاویه قطع را تنظیم کردهو شرایط ماهواره ها را ببینید.

Figure 5-4

اطالعات 5.2.4

در "اطلاعات" ، شما می توانید جزئیات اطلاعات مربوط به این گیرنده ، مانند نسخه m rmware گیرنده ، نسخه rmware m GPS ، اطالعات مربوط به حالت UHF ، اطالعات شبکه و غیره را بررسی کنید.

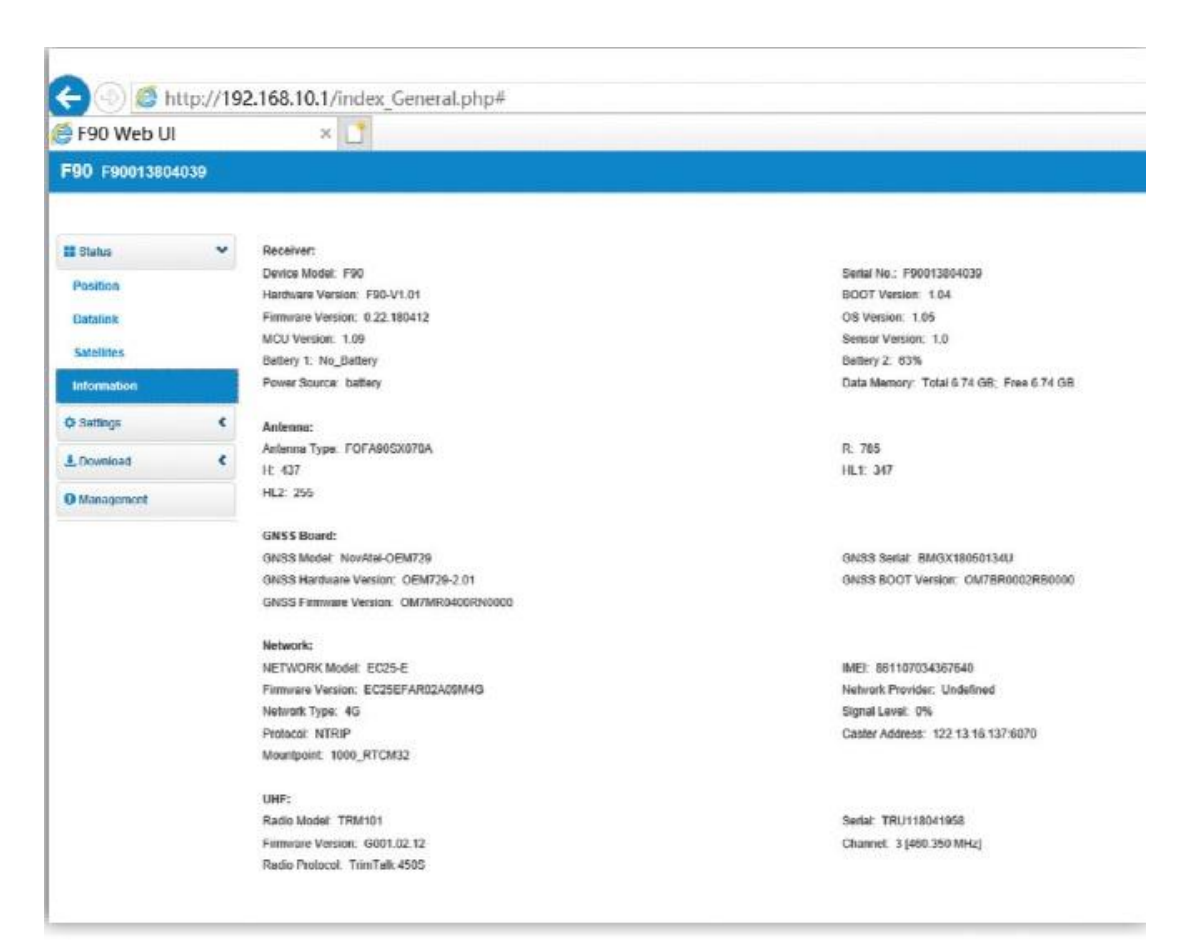

Figure 5-5

5.3 تنظیمات

5.3.1 حالت کار

در "حالت کار" ، می توانید حالت کار مختلف را انتخاب کنید: استاتیک ، روور و پایه. در حالت های مختلف ، می توانید تعابیرمختلفی را تعریف کنید.

)1( حالت ایستا

همانطور که عکس نشان می دهد ، می توانید نام نقطه ، ارتفاع آنتن ، آستانه PDOP راوارد کنید. روش اندازه گیری آنتن و فاصله را انتخاب کنید. آخرین سابقه ضبط خودکار است ، اگر "بله" را انتخاب کنید ، هنگام کار گیرنده داده به صورت خودکار جمع می شود.

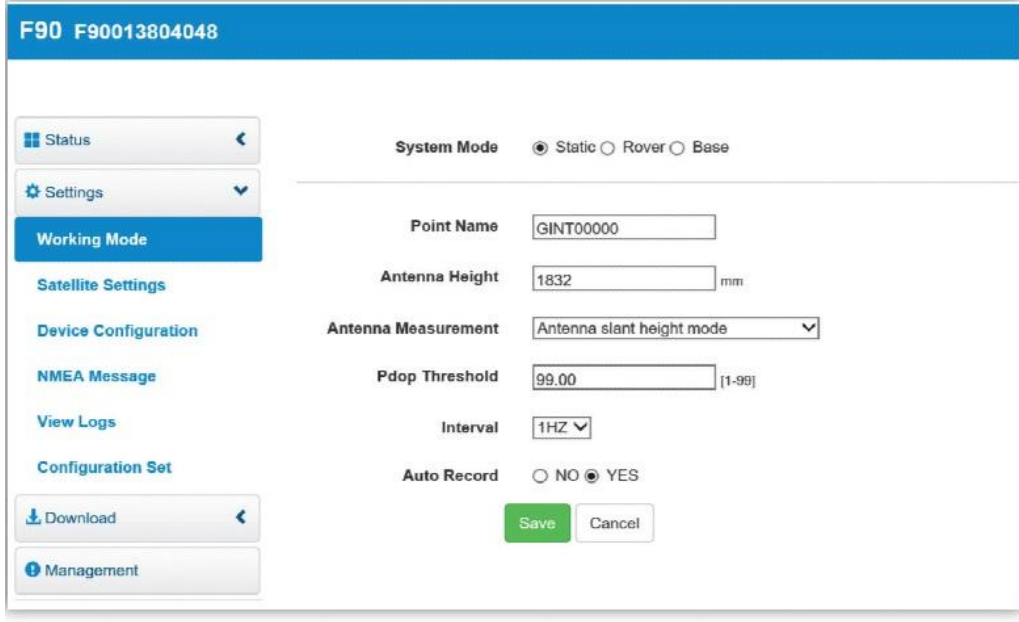

Figure 5-6

)2( حالت روور

در حالت rover می توانید datalink های مختلفی را انتخاب کنید. در هر روش datalink نتایج مختلفی وجود دارد. روشهای datalink عبارتند از UHF، Network، External و .Bluetooth اگر UHF datalink را انتخاب می کنید ، می توانید داده های خام را ضبط کنید یا خیر. پروتکل رادیویی و رادیویی را مطابق دلخواه خود انتخاب کنید. 90F با پروتکلهای مختلف مانند: SATEL،

South ،TrimMark III (19200) ،South 9600 ،TrimTalk 450S ،P-CC-GMSK 19200 ، سالم هدف 0622 ، سالم هدف 10222 سازگار است.

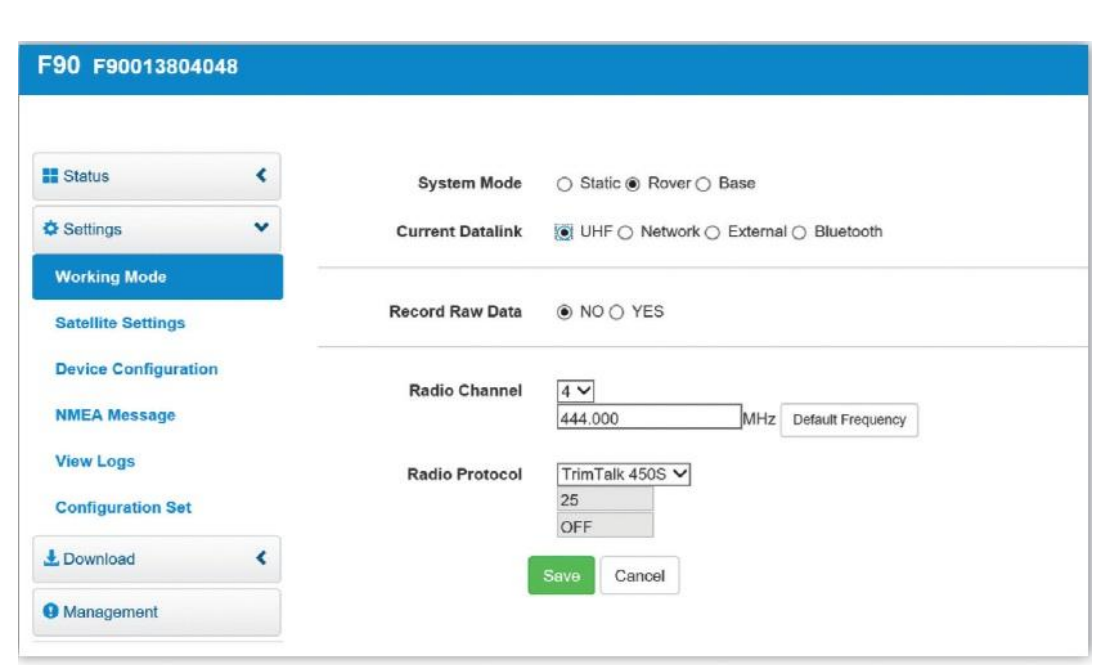

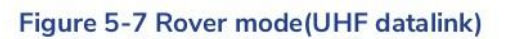

اگر شبکه را انتخاب می کنید ، باید حساب CORS و APN ، گذرواژه را وارد کرده و GGA را بارگذاری کنید.

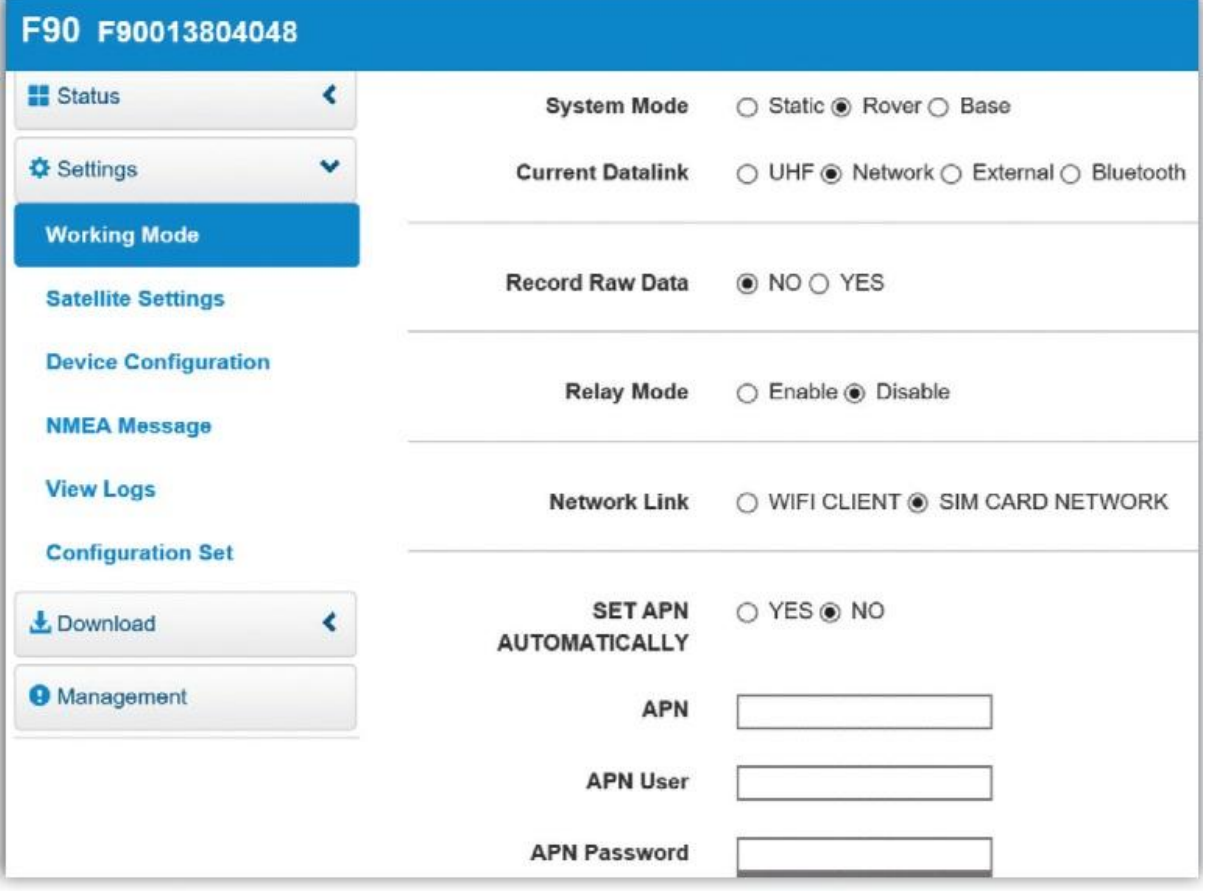

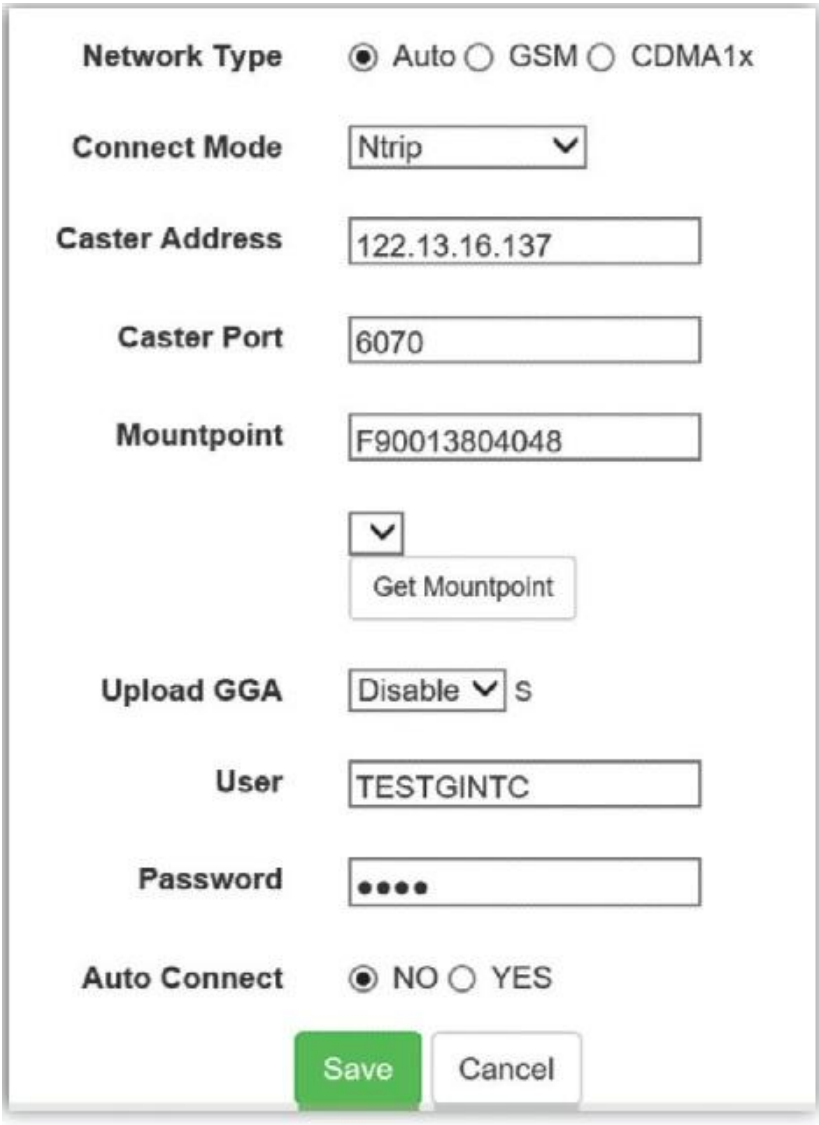

Figure 5-8 Rover mode(Network datalink)

اگرExternal را انتخاب کنید ، می تواند به رادیو خارجی وصل شود. نرخ باود درگاه سریال خارجی با رادیو خارجی یکسان است. نرخ بارو برای دستگاه ما 30422 است.

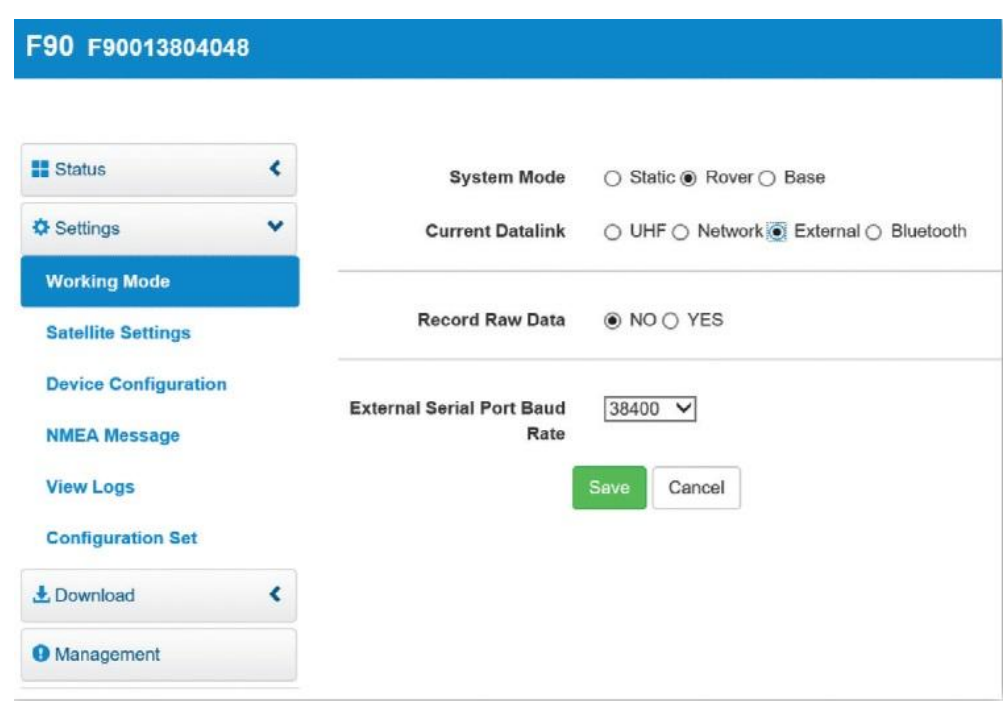

Figure 5-9 Rover mode(External datalink)

آخرین مورد بلوتوث است ، شما می توانید داده های خامرا ضبط کنید یا نه مانند عکسهای زیر.

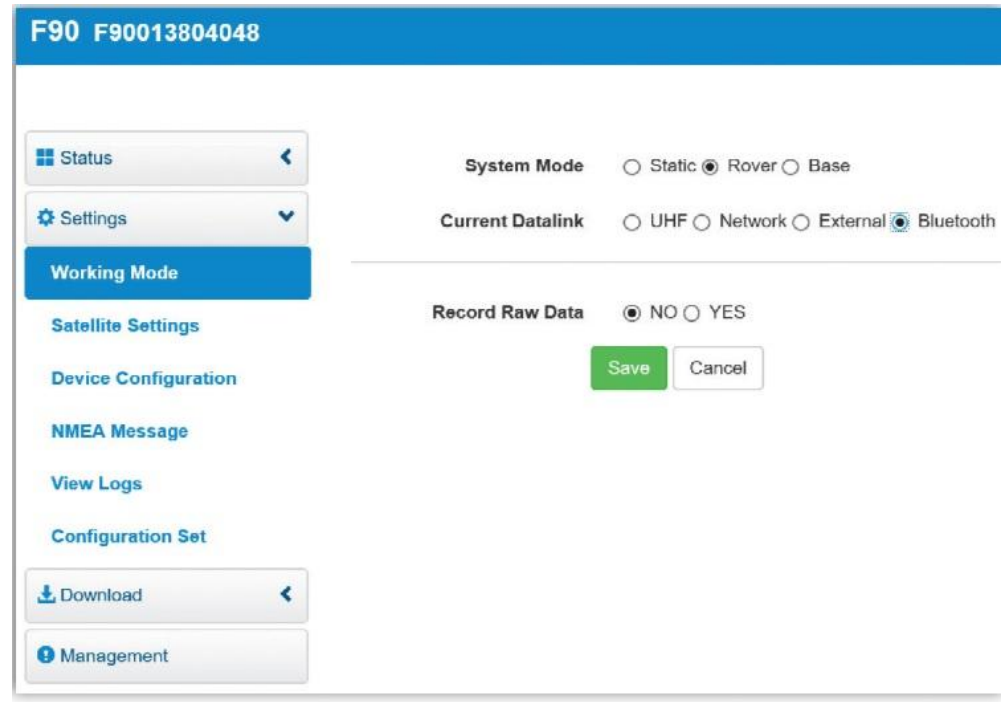

Figure 5-10 Rover mode(Bluetooth datalink)

)3( حالت پایه

حالت BASE همچنین حاوی datalink های مختلف است ، بیشترپارامترها با روور مشابه هستند. فقط BASE گزینه های بیشتری دارد که قابل ویرایش هستند.

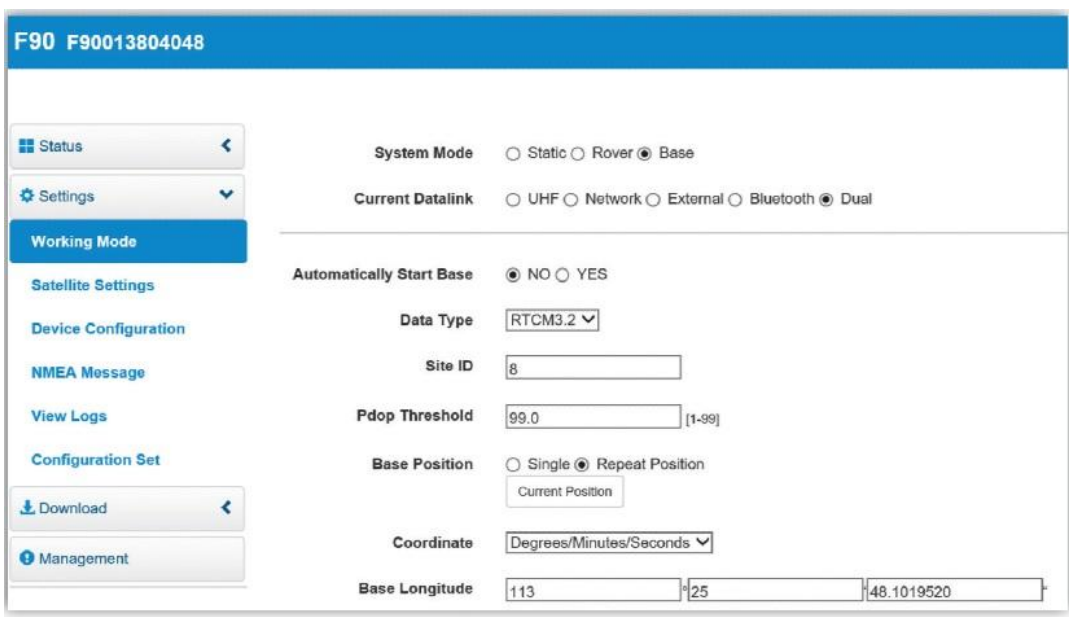

Figure 5-11 Base mode

اگرازExternal استفاده می کنید ، می توانید 90F را از طریق بلوتوث به رادیو خارجی وصل کنید. عالوه براین ، 90F همچنین از طریق بلوتوث می تواند با دستگاه های دیگرارتباط برقرار کند.

5.3.2 تنظیم ماهواره ها

در تنظیم ماهواره ها می توانید زاویه قطع را تنظیم کرده و ماهواره ها را انتخاب کنید.

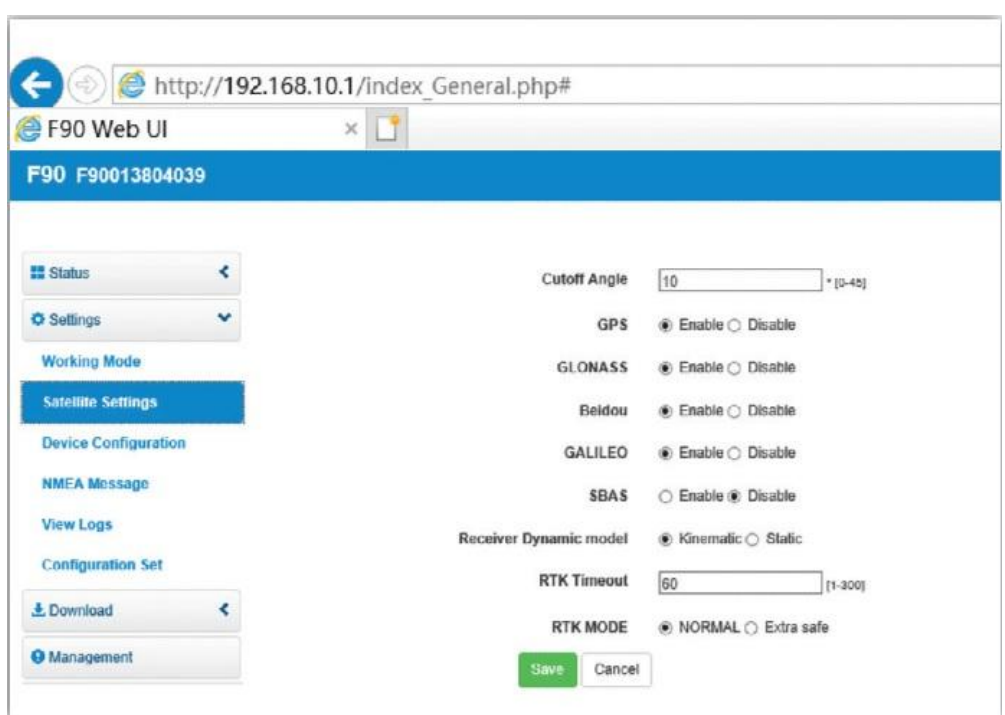

Figure 5-12

پیکربندی دستگاه

استفاده از دستگاه می تواند به شما در تنظیم بسیاری از معضالت کمک کند. مانند منطقه زمانی انتخاب ، اولین موقعیت ذخیره وغیره

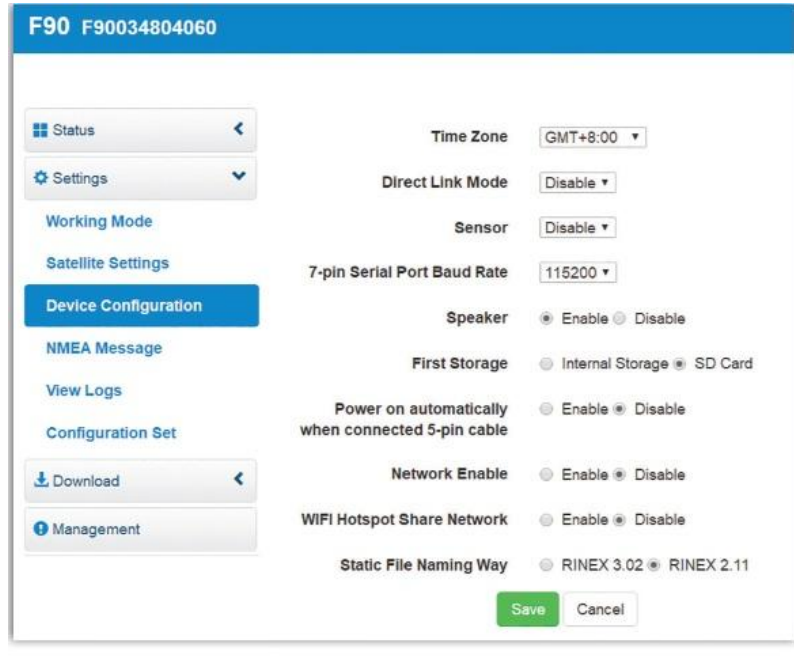

Figure 5-13

5.3.4 پیام NMEA

می توانید پیام NMEA را تنظیم کنید ، آنها را روشن یا خاموش کنید. همچنین می توانید فرکانس را در اینجا ،GEREF ،GEDOP ،GLL ،VTG ،GSV ،ZDA ،RMC ،GST ،GSA ،GGA شامل NMEA .کنید انتخاب GESNR می باشد. در زیرعکس تنظیمات کلی را نشان می دهد.

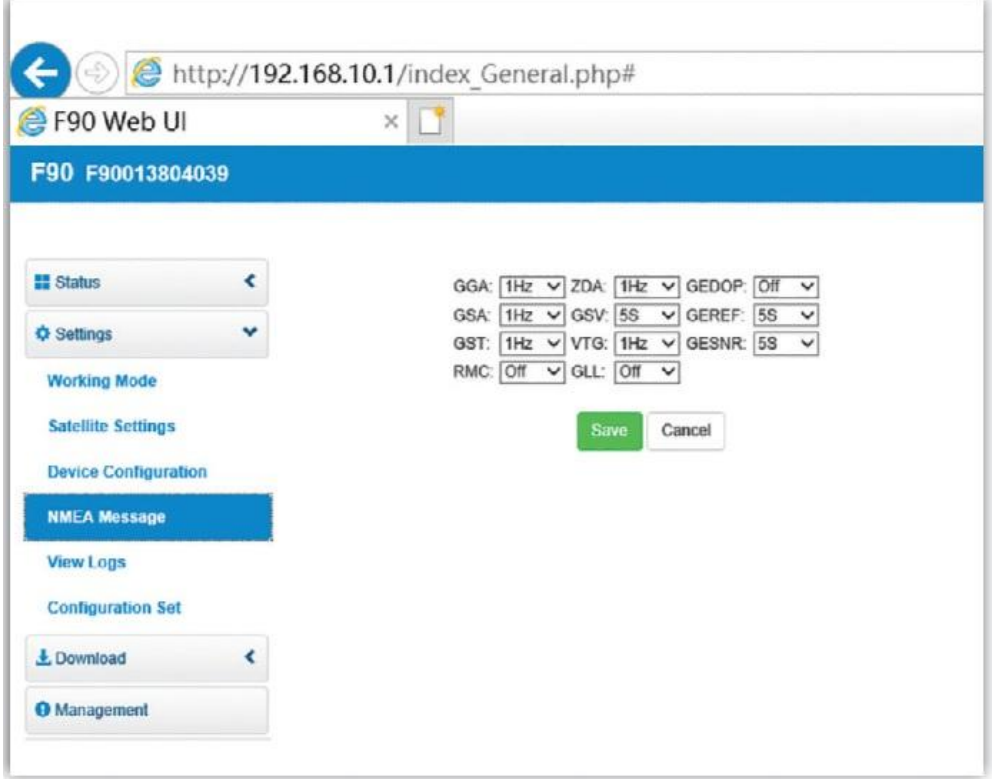

Figure 5-14

5.3.5 "دیدن گزارش وقایع"و مجموعه تنظیمات

در ""دیدن گزارش وقایع"" می توانید سابقه سوء عملکرد قبلی را ببینید و نتیجه قبلی خودآزمایی را مشاهده کنید. می توانید آنها را مشاهده و بارگیری کنید.

.

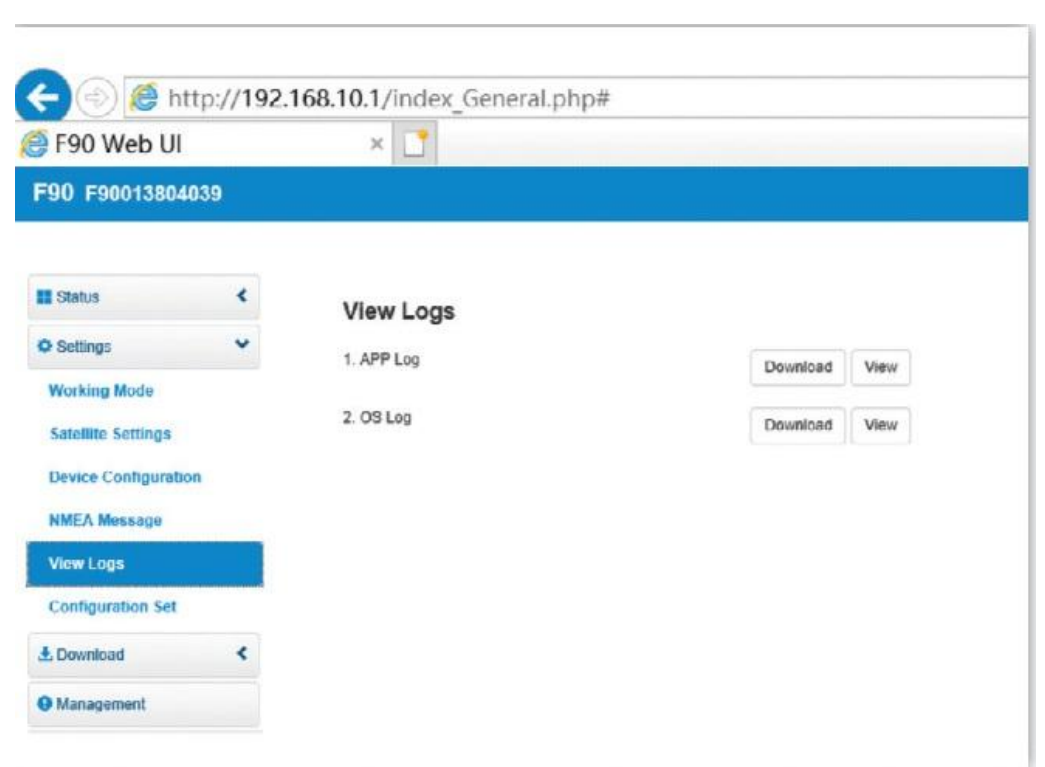

Figure 5-15

در ""مجموعه نتیجه گیری" ، می توانید از شرط فعلی که تنظیم کرده اید صرفه جویی کنید و اگرذخیره کرده اید ، می توانید مستقیماً از تنظیم قبلی نیزاستفاده کنید.

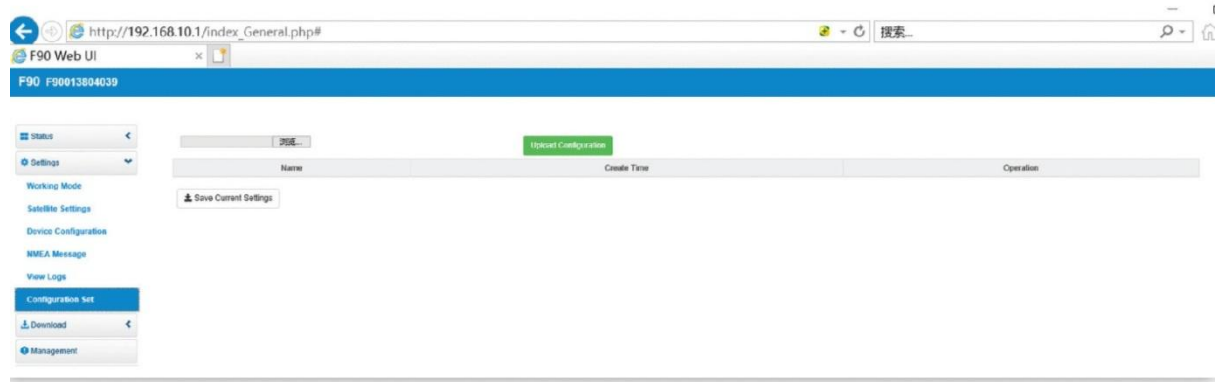

Figure 5-16

5.4 بارگیری داده ها

دو نوع داده وجود دارد که می توانید بارگیری کنید – داده های استاتیک وو داده های پشتیبان. برای داده های استاتیک ، می توانید آن را به Rinex تبدیل کنید.

بازرگانی کشمیری 15069953190 Page23

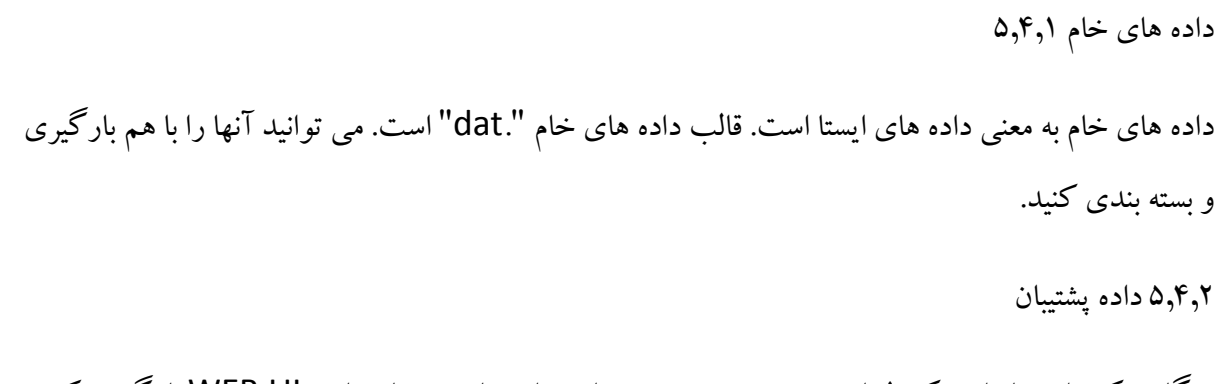

هنگامی که داده ها را در کنترل از دست می دهید. می توانید داده های پشتیبان را در UI WEB بارگیری کنید. قالب داده های پشتیبان گیری ".RTK "است

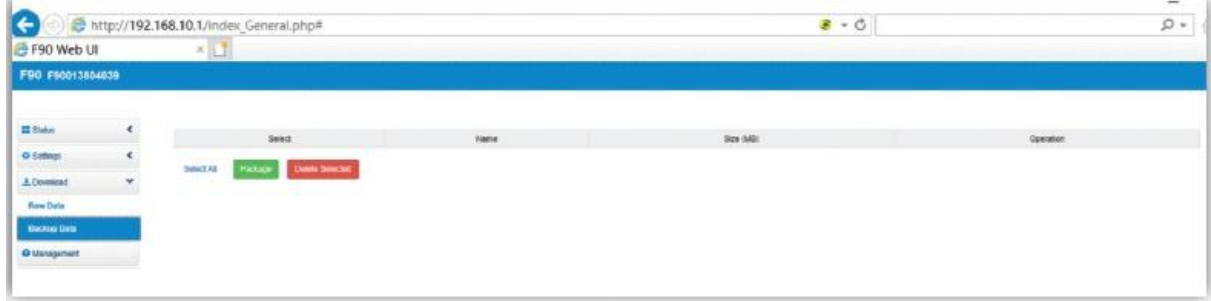

Figure 5-18

مدیریت 5.5

مدیریت شامل توابع زیادی است ، شما می توانید دستگاه را ثبت کنید ، خود چک کنید ، رمز عبور را تغییر دهید و گیرندهرا مجدداً راه اندازی کنید.

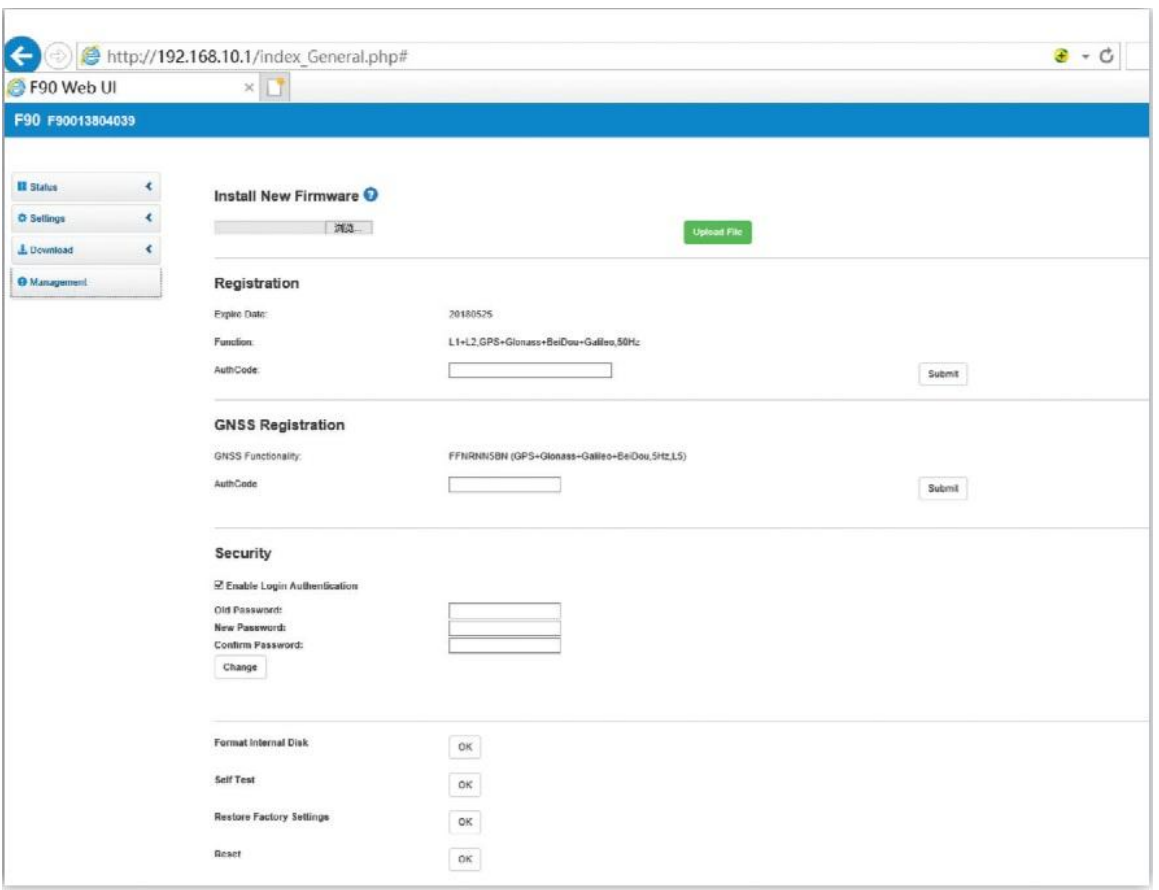

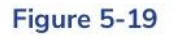

-6 اغلب از توابع استفاده کنید

6.1 ثبت دستگاه

کد رجیستر یک شماره ۳۲ رقمی است. به عنوان مثال: 60034804060 ، 20180821،

A7EC-AC8 B-B904-94F5-7A1F-2FDF- ،A7ECAC8BB90494F57A1F2FDFFCBA4896

FCBA-4896

90034804060F شماره سریال است.

22102021 تاریخ انقضاء این کد است.

بازرگانی کشمیری ۹۱۳۵۵۷۶۰۵۱ .<br>بازرگانی کشمیری ۹۱۳۵۵۷۶۰۵۱

4896FDFFCBA2F1A57F90494BB8ECAC7A کد ثبت نام است ، هنگامی که شما ثبت نام می کنید ، فقط باید این راواردUI web کنید.

، است نام ثبت کد همچنین A7EC-AC8B-B904-94F5-7A1F-2FDF-FCBA-4896

شما می توانید گیرنده را از طریق دو روش ثبت کنید: از طریق UI WEB یا از طریق Controller. مراحل تفصیلی به شرح زیراست:

ثبت نام از طریق وب UI

پس از اتصال Fi-Wi، 192.168.10.1 "IP "را به مرورگروب خود وارد کنید. سپس می توانید صفحه را مانند شکل 1-6 مشاهده کنید. روی "مدیریت" کلیک کنید ، می توانید "ثبت نام" را انجام دهید. کد ثبت نام خود را در "Authcode "وارد کنید ، سپس روی "ارسال" کلیک کنید. گیرنده ثبت می شود.

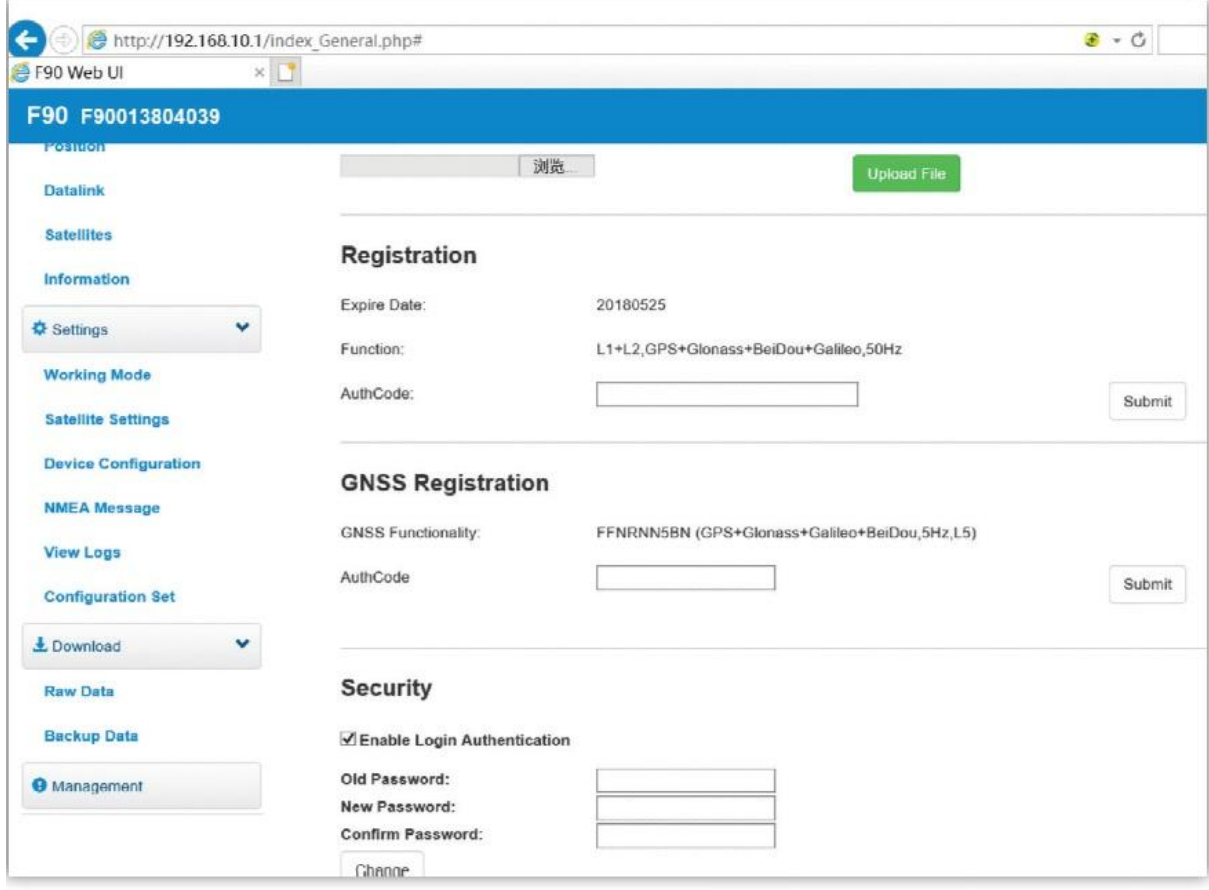

Figure 6-1

6.2 بارگیری داده های استاتیک وتغییر Rinex

در عملکرد WEB UI ، می توانید دانلود کنید. روی بارگیری کلیک کنید،سپس داده های خام را مشاهده کنید ، و می توانید صفحه را در زیر عکس مشاهده کنید. داده های مورد نیاز خود را انتخاب کرده و روی "بارگیری" کلیک کنید.

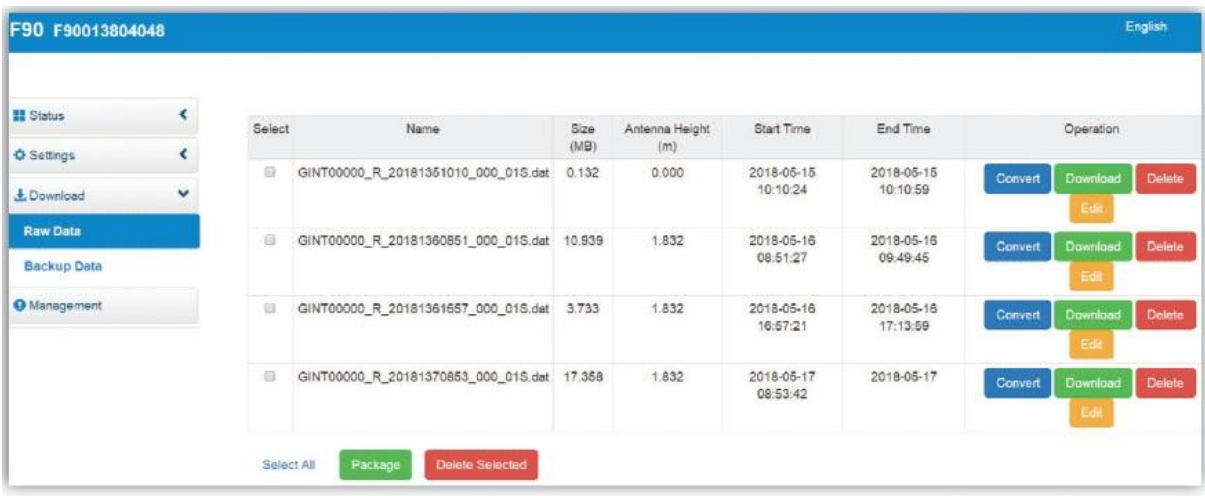

## Figure 6-4

همچنین می توانید "تبدیل" را مشاهده کنید ، روی گزینهConvert کلیک کنید ، سپس چند فرم برای انتخاب شماوجود دارد. برای تغییرداده ها به Rinex می توانید "3.02 Rinex "را انتخاب کنید.

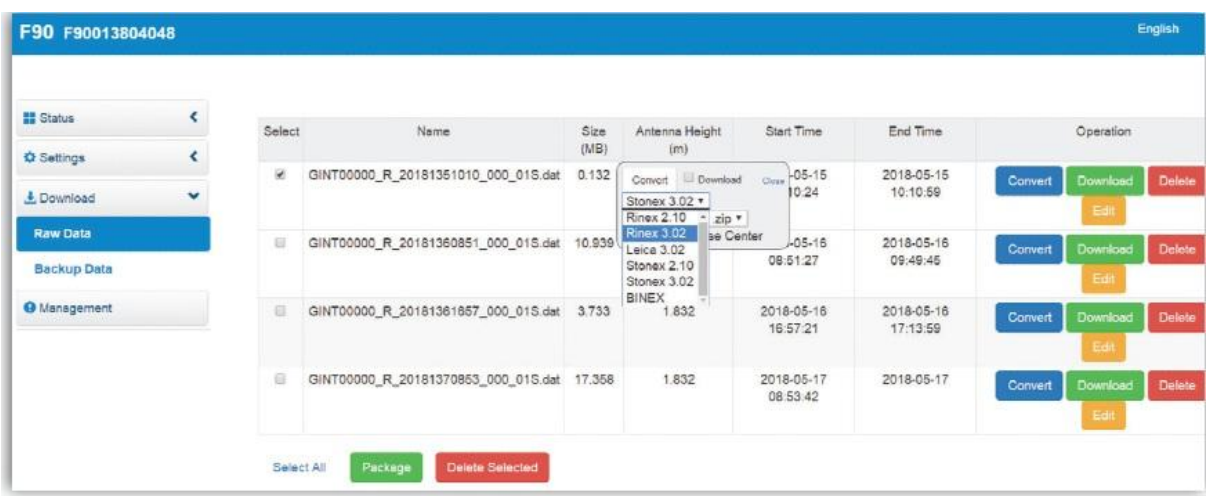

# Figure 6-5

6.3 سیستم عامل را ارتقا دهید

می توانید rmware function را در عملکردUI WEB ارتقا دهید. در "مدیریت" ، می توانید "نصب جدید سیستم عامل" را نصب کنید. برای انتخاب نسخه جدید rmware fi ، بر روی "مرور" کلیک کنید. پس از انتخاب نسخه مناسب ، روی "بارگذاری le fi "کلیک کنید تا به روزرسانی کامل شود.

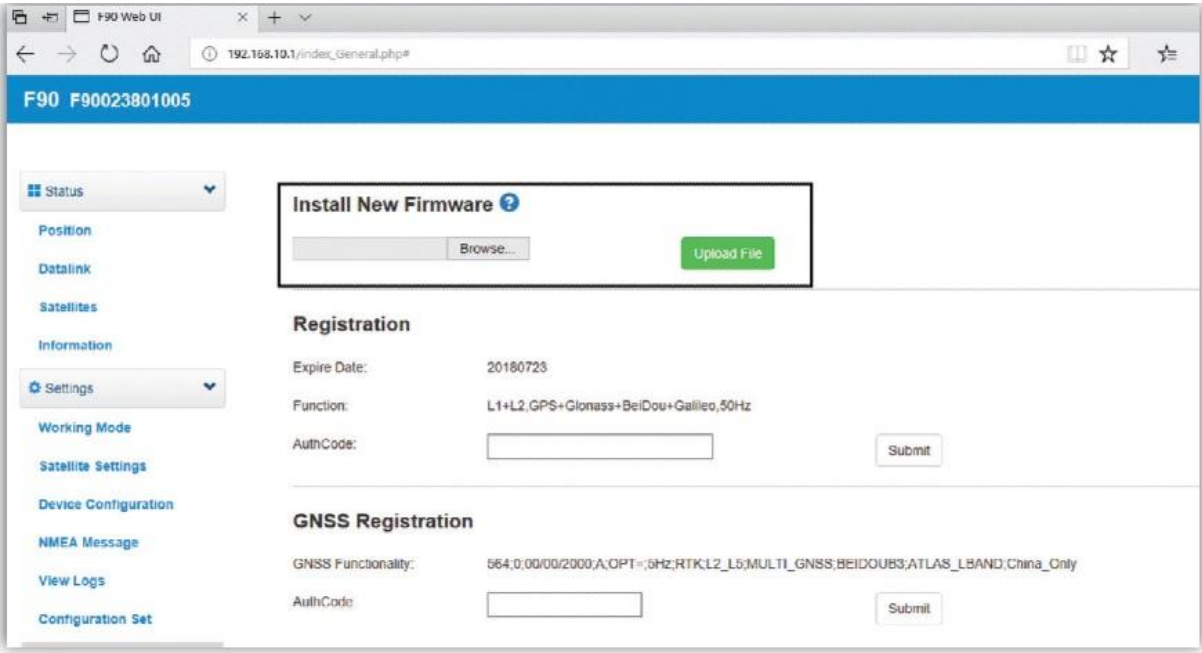

## Figure 6-6

6.4 تنظیمات کارخانه را بازیابی کنید

در UI WEI ،" مدیریت" می توانید "بازیابی تنظیمات کارخانه" را انجام دهید برای تنظیم مجدد دستگاه می توانید "OK "را کلیک کنید.

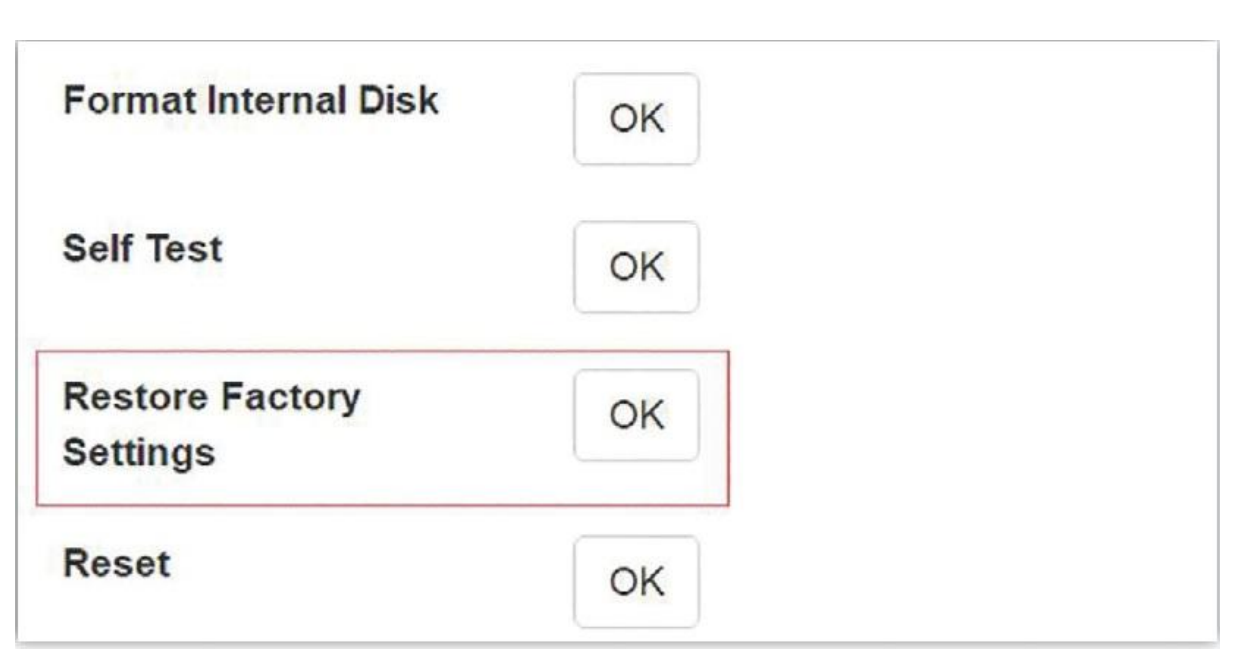

Figure 6-7